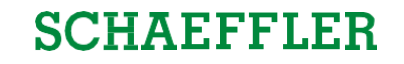

# **ZLPIs in SupplyOn** Training for Suppliers

Schaeffler Industrial

February 21, 2023

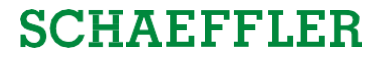

#### <span id="page-1-0"></span>**Agenda**

## **1 General information about S&OP and ZLPI**

## 2 [Training](#page-5-0) focus

## **3** Next [steps](#page-49-0)

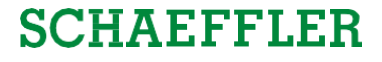

#### **You get all information about the S&OP Program on our Supplier Landing Page!**

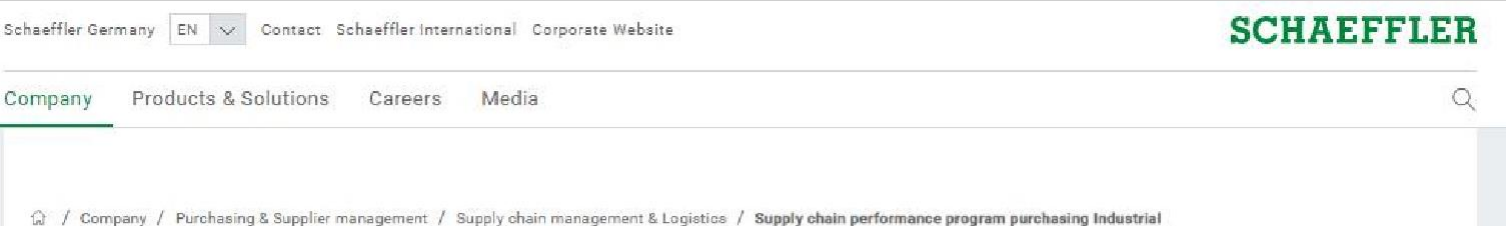

#### Supply chain performance program purchasing Industrial

In our Supply Chain Performance Program we want to step-up our end-to-end supply chain performance: from fluctuating forecasts and long lead times to rolling demand plans, confirmed supplier capacity and competitive lead times. A key element is the Sales & Operations Planning (S&OP) project in Schaeffler's Industrial division which requires intensified supplier alignment. With this we are putting the integration, planning and control of the supply chain on a new level and want to realize potential for improvement in our cooperation.

#### General information

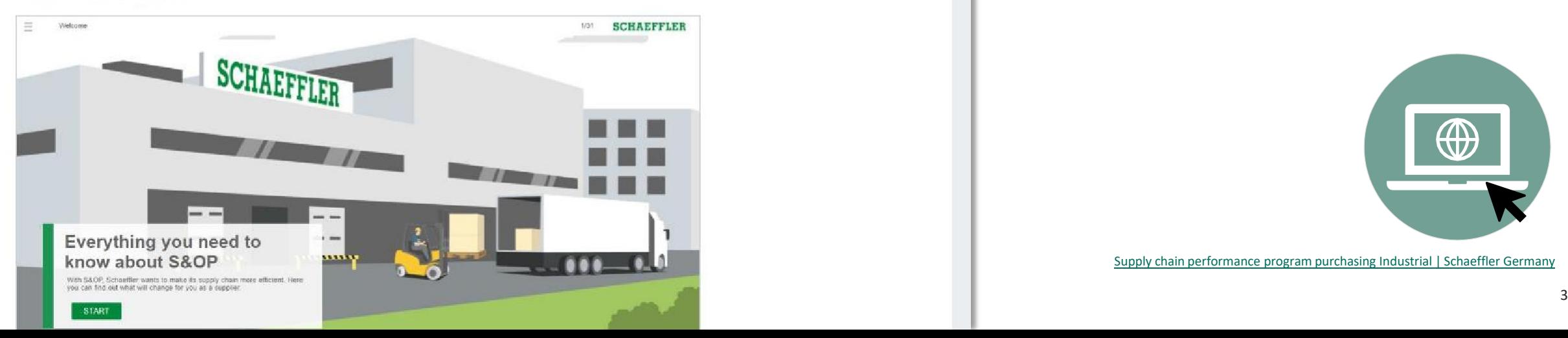

Here you can find:

- Webinars for S&OP
- Communication material
- Information about the Supply Agreement

… and much more!

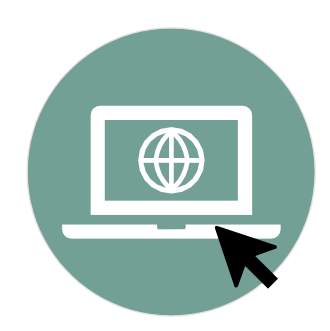

Supply chain performance program purchasing Industrial | [Schaeffler Germany](https://www.schaeffler.de/en/schaeffler-germany/purchasing-and-supplier-management/logistics/supply-chain-performance-program-purchasing-industrial/)

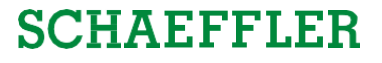

**New scheduling agreement (ZLPI) for Schaeffler Industrial provides a long-term forecast and longer frozen horizonsfor suppliersin exchange for delivery line confirmations**

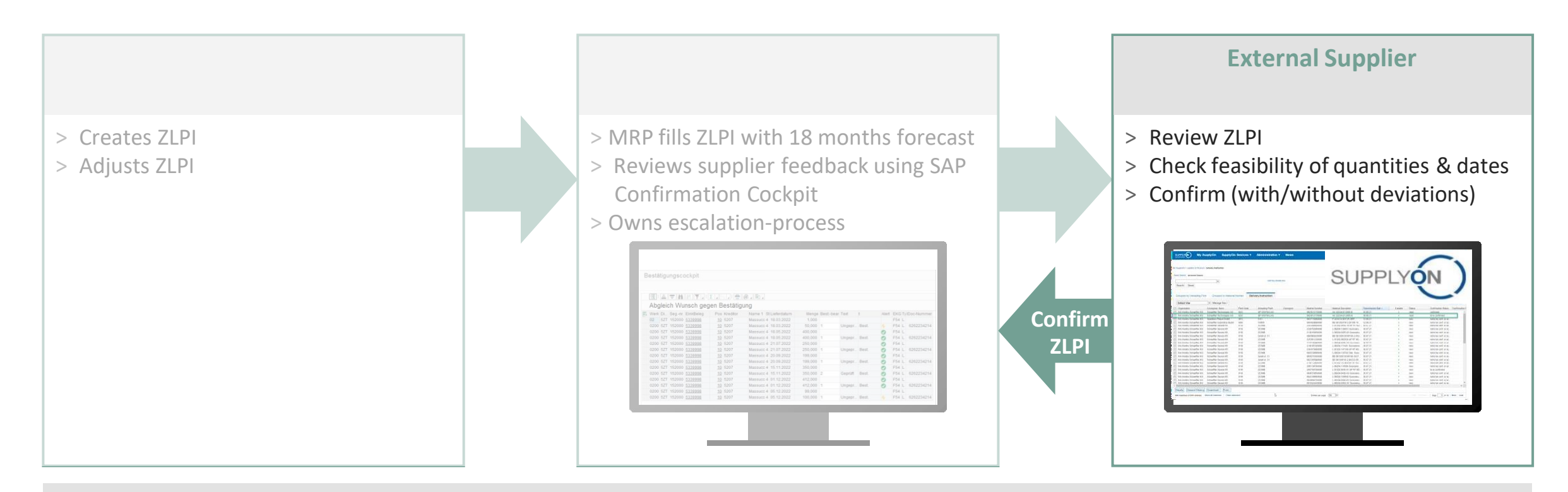

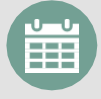

**Early checking of alternatives** (e.g., smoothening of demand peaks over a time period, insourcing) where feasible

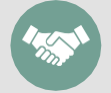

**"Give-and-take logic":** We provide an 18-month forecast & longer frozen horizons and expect reliable confirmations

ZLPI = new supply agreement with confirmation requirement; MRP = Material Requirement Planning

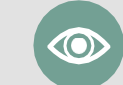

**Better transparency** in Scheduling due to feedback from suppliers on all ZLPI scheduling agreements (+ purchase orders)

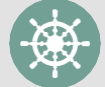

**Proactive steering and escalations** if deviating supplier confirmations cannot be accepted by Schaeffler

#### **General process: From receiving ZLPIs to confirming scheduling lines**

## **SCHAEFFLER**

Receipt of Scheduling Agreements

Check of Feasibility **Check of Feasibility** Confirmation of Scheduling Lines

**All scheduling lines** of all scheduling agreements need to be **reviewed** as before. This **procedure does not change**.

If an **infeasibility** of an already confirmed scheduling line is **detected** by the supplier, an **adjustment ofthe confirmation** can be made subsequently to indicate bottlenecks early towards Schaeffler.

**Initially**, **all scheduling lines** need to be confirmed.

When the **ZLPI gets updated**, **only new and changed scheduling lines** need to be confirmed. Reasons for a changed scheduling lines can be the following:

- The horizon of the ZLPI is 18 months. Every month, the  $19<sup>th</sup>$  month is added.
- Only the first 6 months are on a daily base, month 7-18 are cumulated on a monthly base. Every month, the  $7<sup>th</sup>$  month is added with detailed scheduling lines.
- In case a deviating confirmation is accepted by Schaeffler, the ZLPI gets adapted to the deviation and therefore the correlating scheduling lines need to be reconfirmed.

#### **Agenda**

## <span id="page-5-0"></span>**1** General [information](#page-1-0) about S&OP and ZLPI

## **2 Training focus**

- **2.1 Overview of [SupplyOn](#page-6-0)**
- **2.2 [Assigning](#page-8-0) required roles**
- **2.3 Accessing [scheduling agreements](#page-12-0) and customizing search and view profiles**
- **2.4 Confirm [scheduling](#page-21-0) lines with and without deviations**
- **2.5 Download and upload [functionality](#page-36-0) for scheduling agreements**
- **2.6 [Adjustment](#page-46-0) or integration of EDI interfaces**

# **3** Next [steps](#page-49-0)

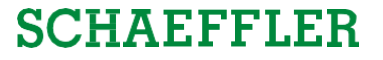

#### **Agenda**

## <span id="page-6-0"></span>**1** General [information](#page-1-0) about S&OP and ZLPI

## **2 [Training](#page-5-0) focus**

#### **2.1 Overview of SupplyOn**

- **2.2** [Assigning](#page-8-0) required roles
- **2.3** Accessing scheduling agreements and [customizing](#page-12-0) search and view profiles
- **2.4** Confirm [scheduling](#page-21-0) lines with and without deviations
- **2.5** Download and upload functionality [forscheduling](#page-36-0) agreements
- 2.6 Adjustment or integration of EDI interfaces

# **3** Next [steps](#page-49-0)

#### **Overview of SupplyOn web-interface**

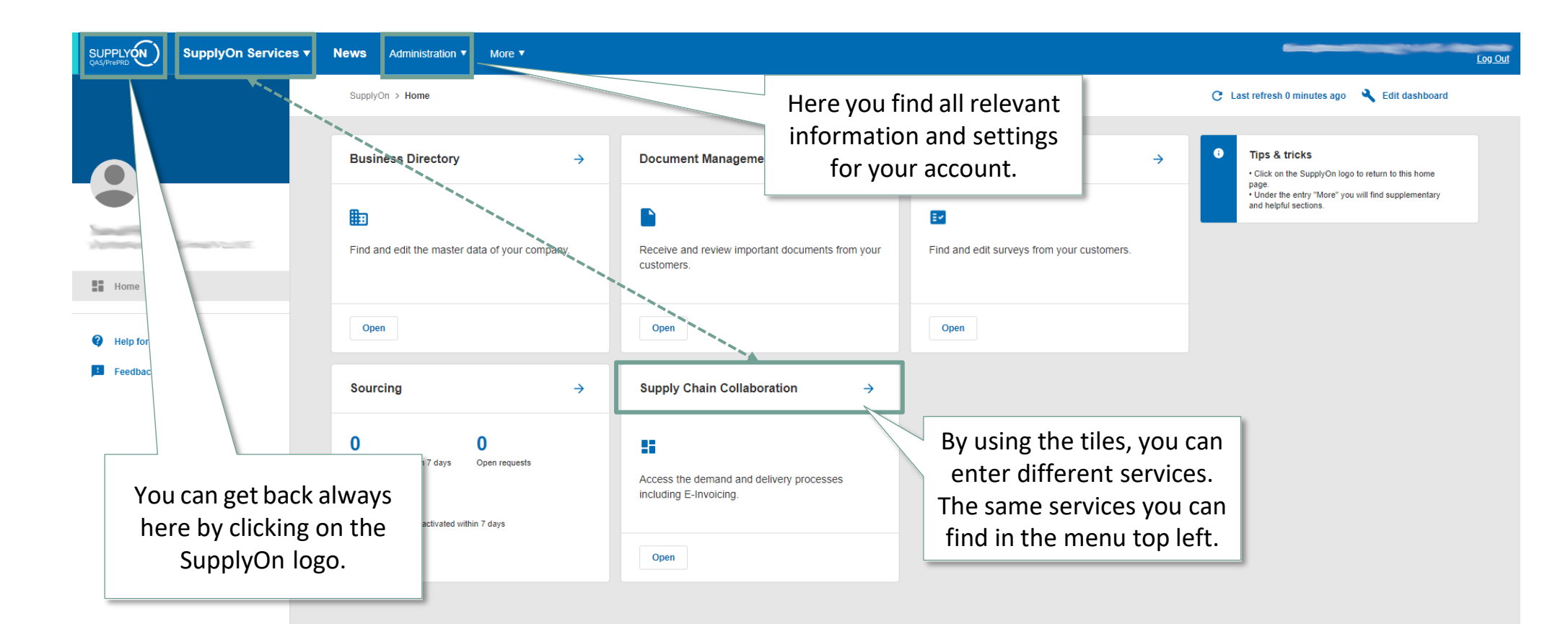

 $\left\langle \right\rangle$ 

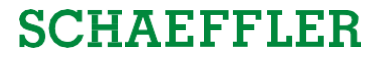

#### <span id="page-8-0"></span>**Agenda**

## **1** General [information](#page-1-0) about S&OP and ZLPI

## **2 [Training](#page-5-0) focus**

2.1 Overview of [SupplyOn](#page-6-0)

#### **2.2 Assigning required roles**

- 2.3 Accessing scheduling agreements and [customizing](#page-12-0) search and view profiles
- 2.4 Confirm [scheduling](#page-21-0) lines with and without deviations
- 2.5 Download and upload functionality for scheduling agreements
- 2.6 Adjustment or integration of EDI interfaces

## **3** Next [steps](#page-49-0)

#### **Assigning roles via user account settings**

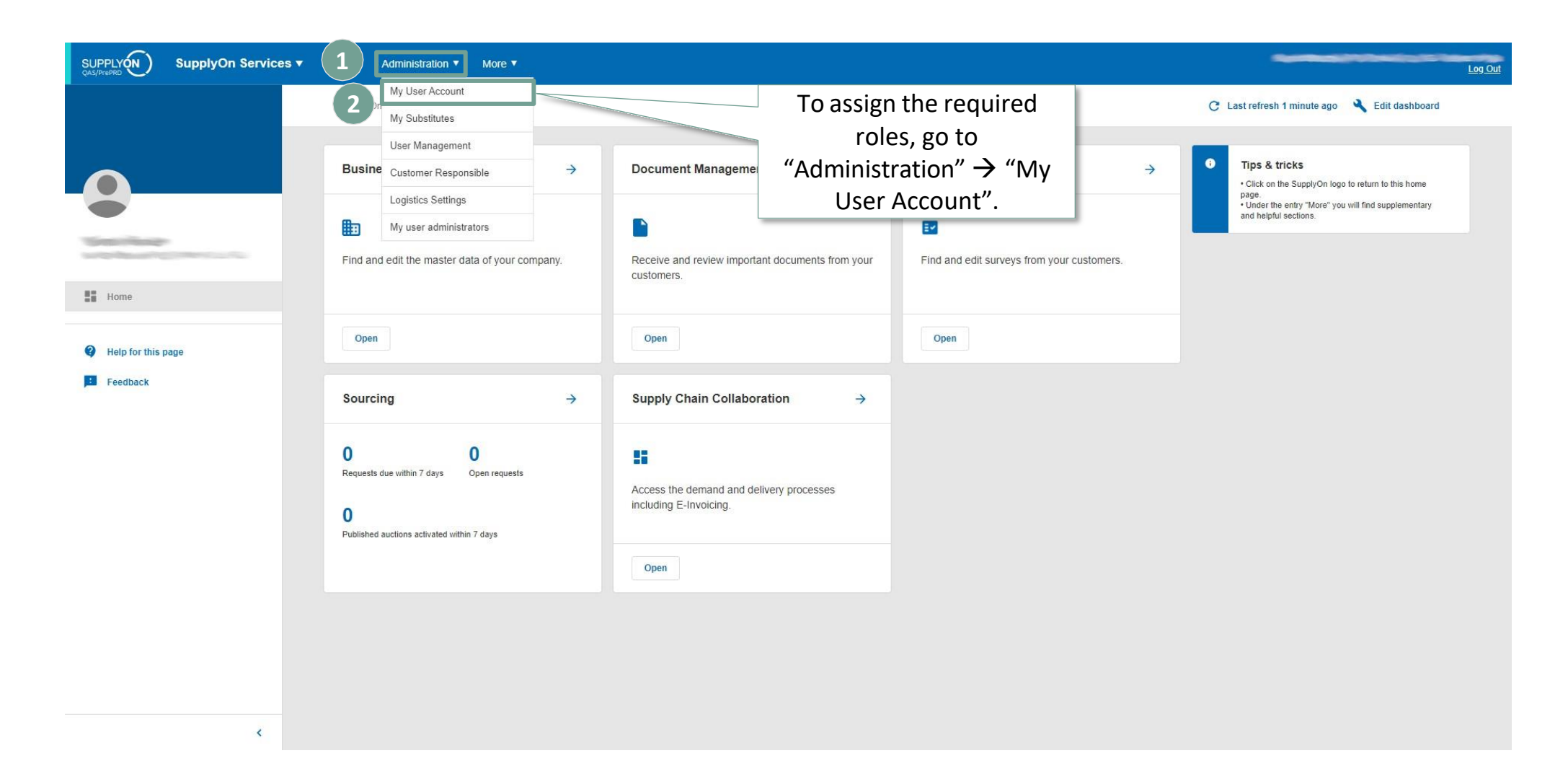

### **Assigning roles via user account settings**

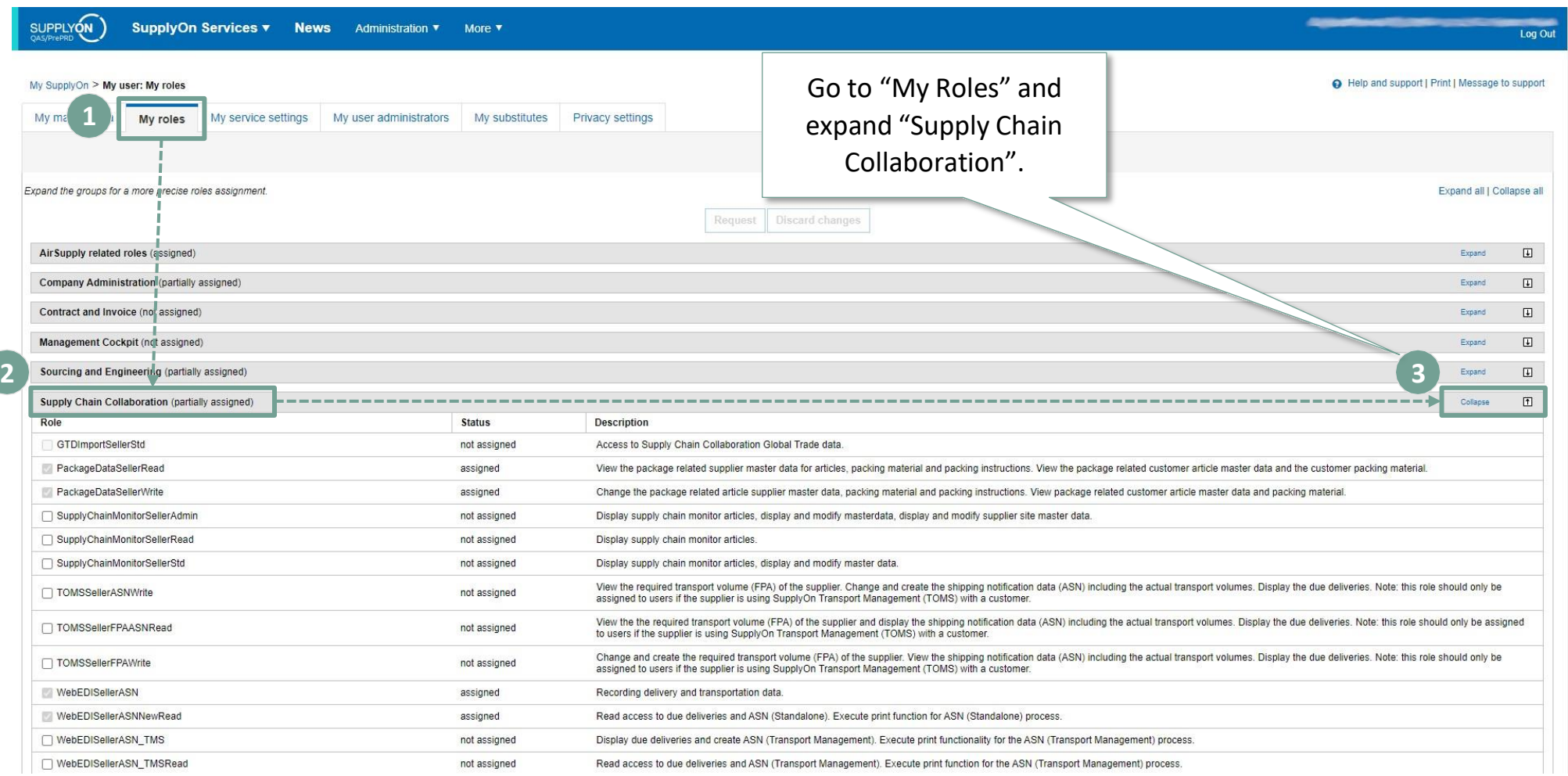

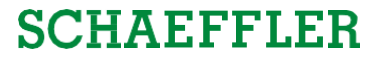

### **Assigning roles via user account settings**

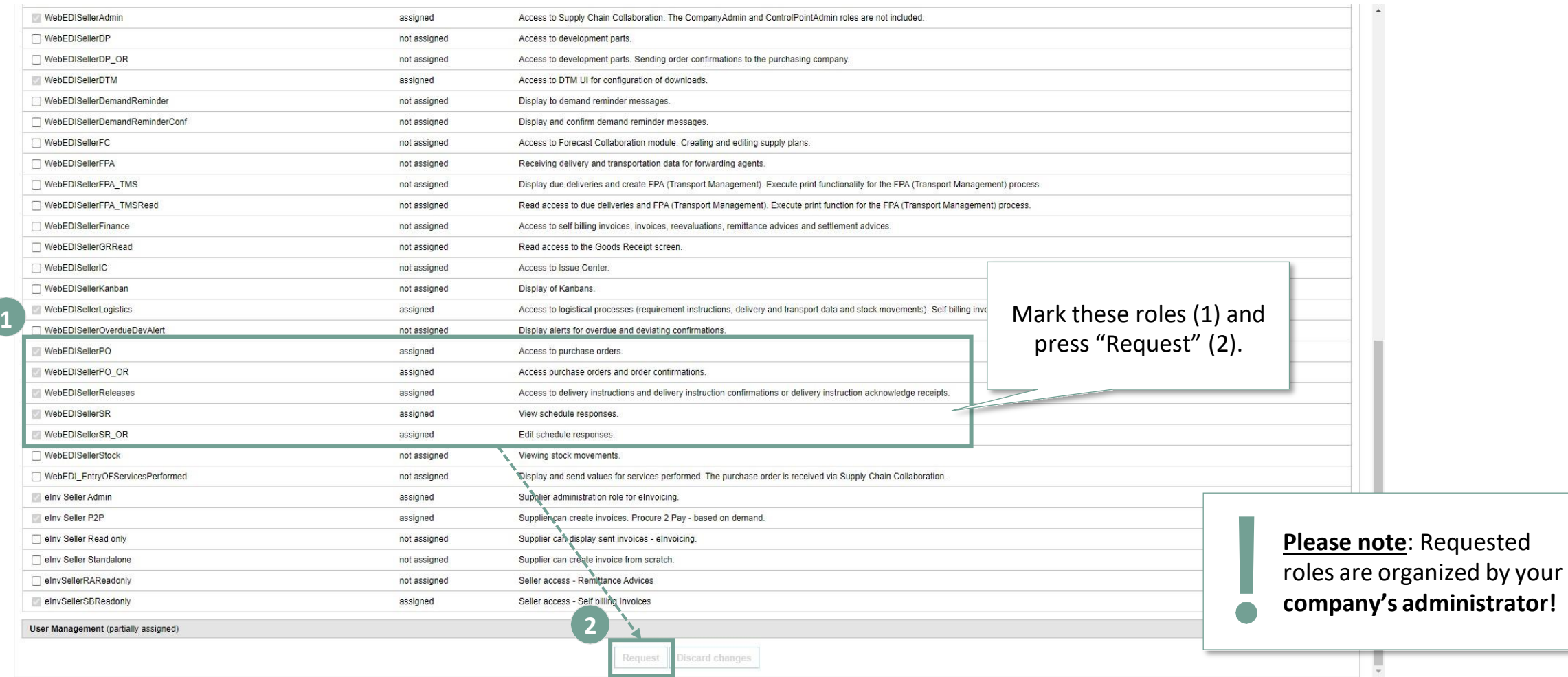

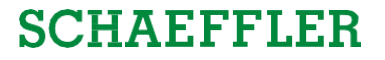

#### <span id="page-12-0"></span>**Agenda**

## **1** General [information](#page-1-0) about S&OP and ZLPI

## **2 [Training](#page-5-0) focus**

- 2.1 Overview of [SupplyOn](#page-6-0)
- 2.2 [Assigning](#page-8-0) required roles
- **2.3 Accessing scheduling agreements and customizing search and view profiles**
- 2.4 Confirm [scheduling](#page-21-0) lines with and without deviations
- 2.5 Download and upload functionality for scheduling agreements
- 2.6 Adjustment or integration of EDI interfaces

## **3** Next [steps](#page-49-0)

Training focus/Accessing scheduling agreements and customizing search and view profiles

### **SCHAEFFLER**

#### **Access to ZLPI scheduling agreements and scheduling lines via Supply Chain Collaboration**

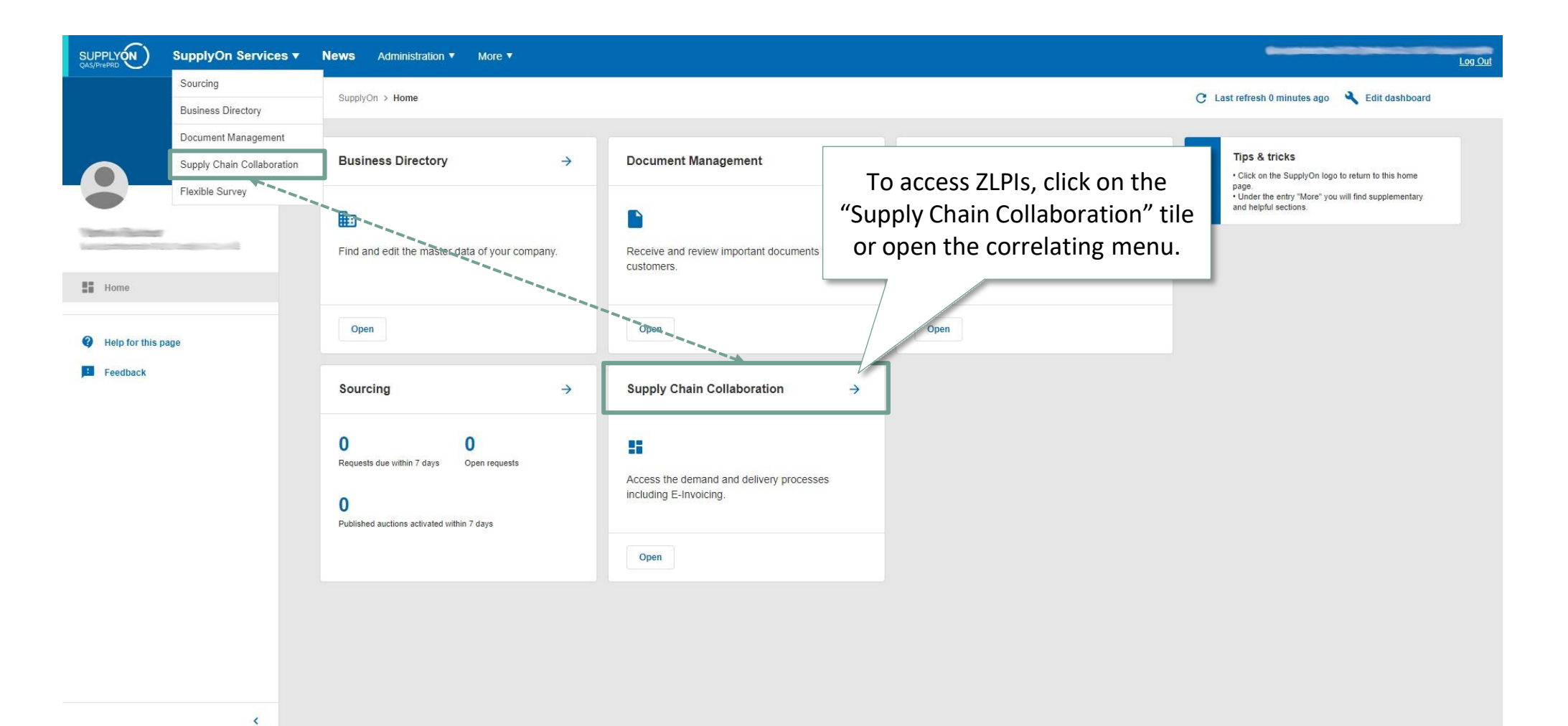

2/21/2023 Training for Suppliers | S&OP - Workstream Purchasing | Schaeffler Industrial 14

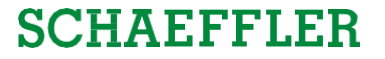

#### **Access ZLPI scheduling agreements using the tile or menu**

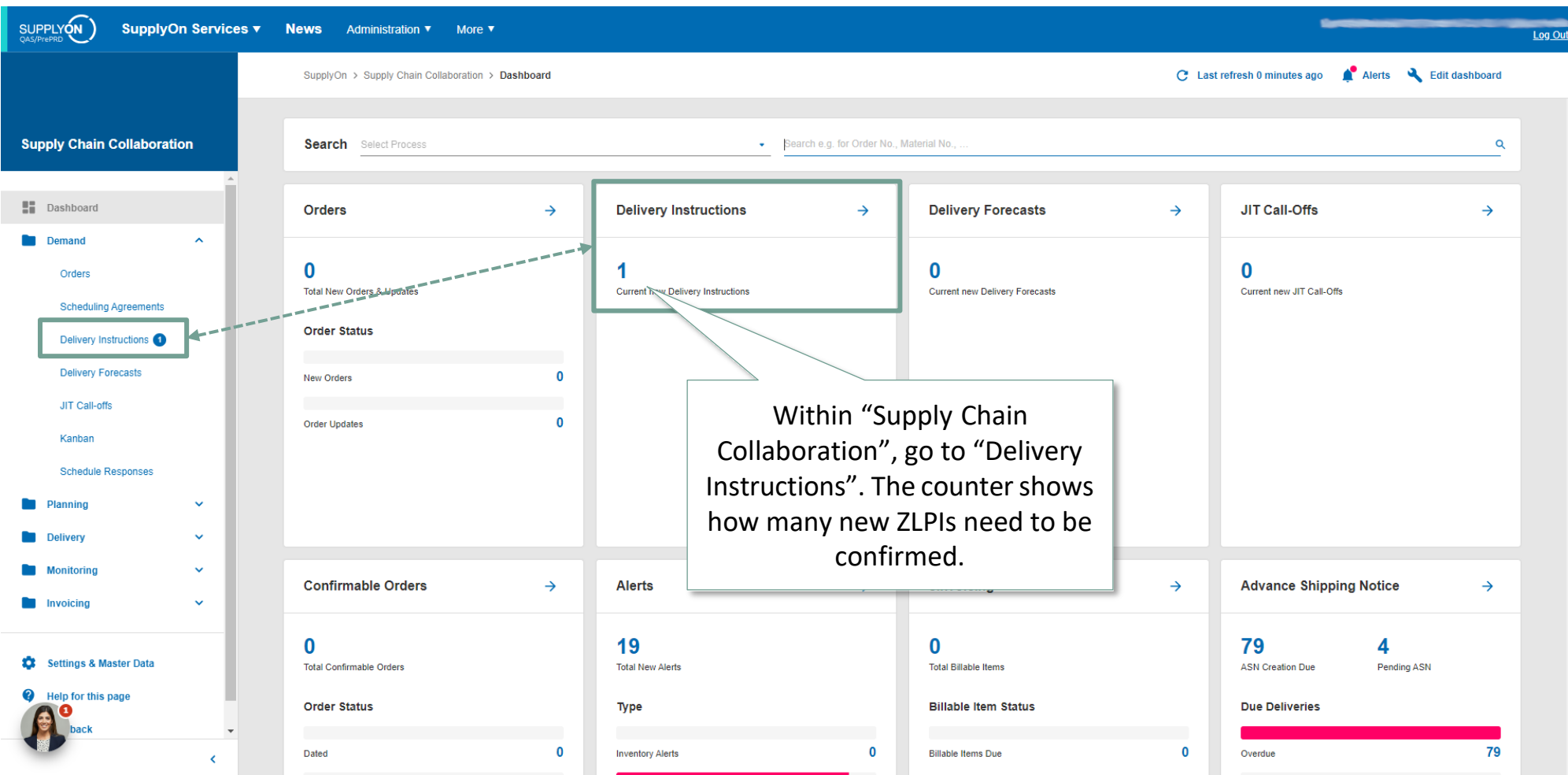

Training focus/Accessing scheduling agreements and customizing search and view profiles

### **SCHAEFFLER**

### **Creating new customized search profiles**

SupplyOn > Supply Chain Collaboration > Delivery Instructions

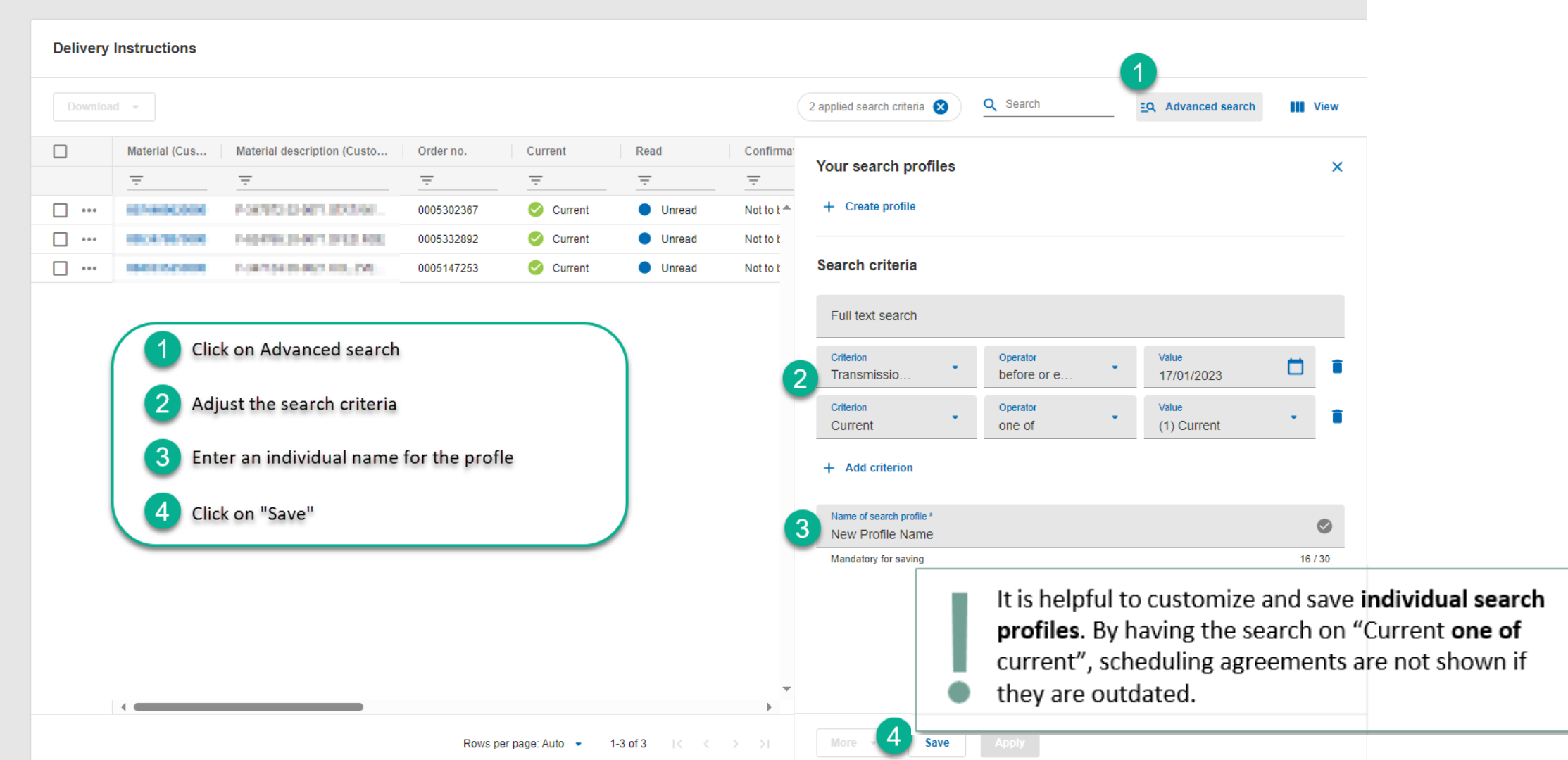

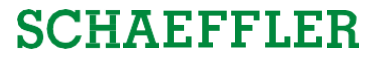

#### **Delivery Instructions**

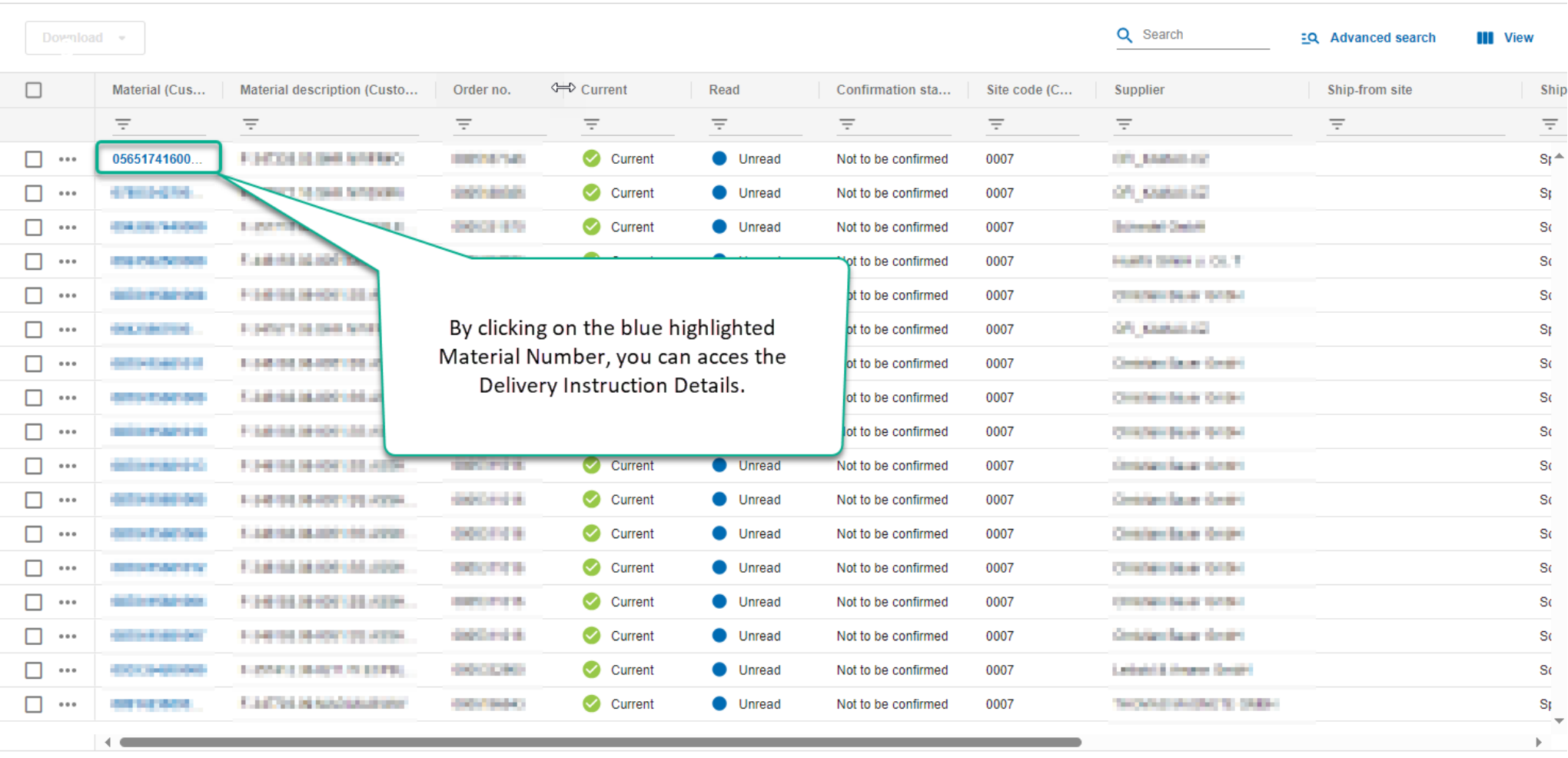

Rows per page: Auto + 1-17 of 4036 K < > >

Training focus/Accessing scheduling agreements and customizing search and view profiles

### **SCHAEFFLER**

#### **Overview of scheduling lines and access to confirmation view**

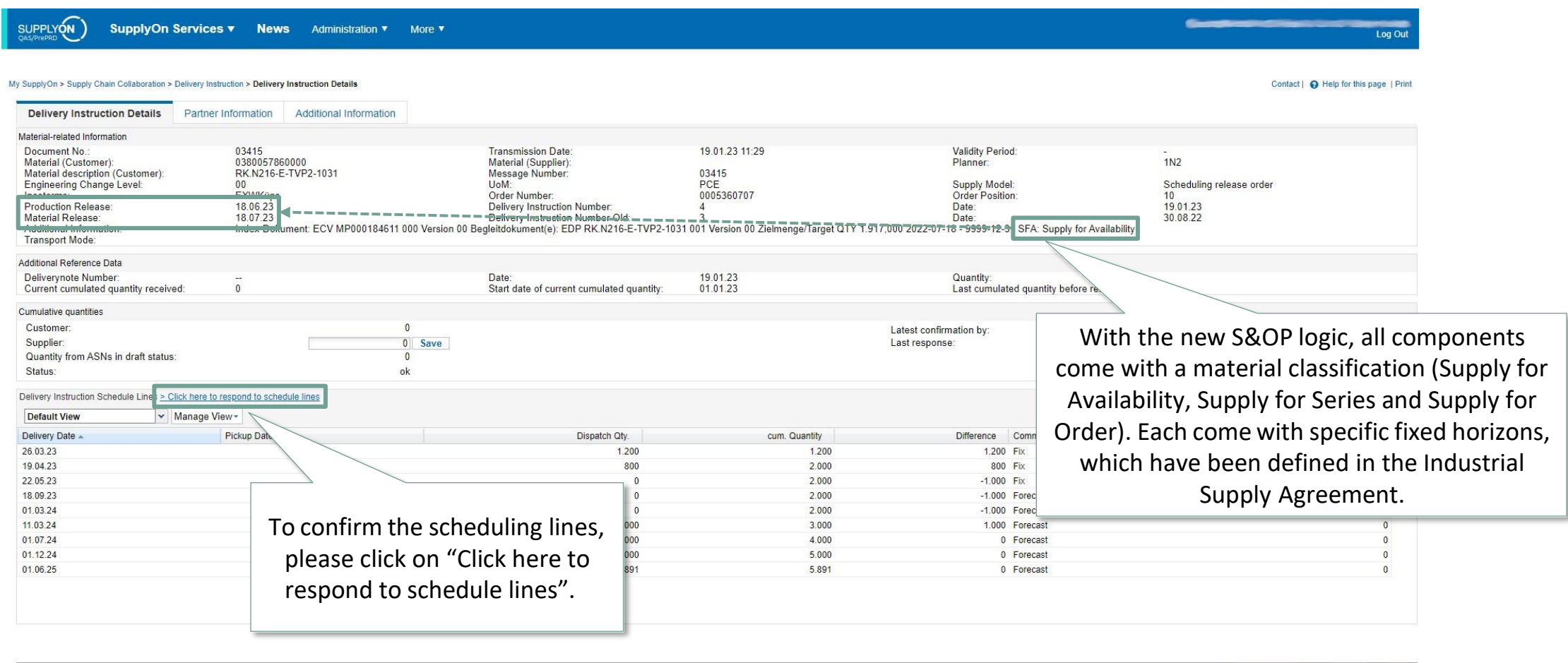

**Back** 

2/21/2023 Training for Suppliers | S&OP - Workstream Purchasing | Schaeffler Industrial 18

Demand History Download

Print  $\rightarrow$ 

### **Default view for scheduling lines**

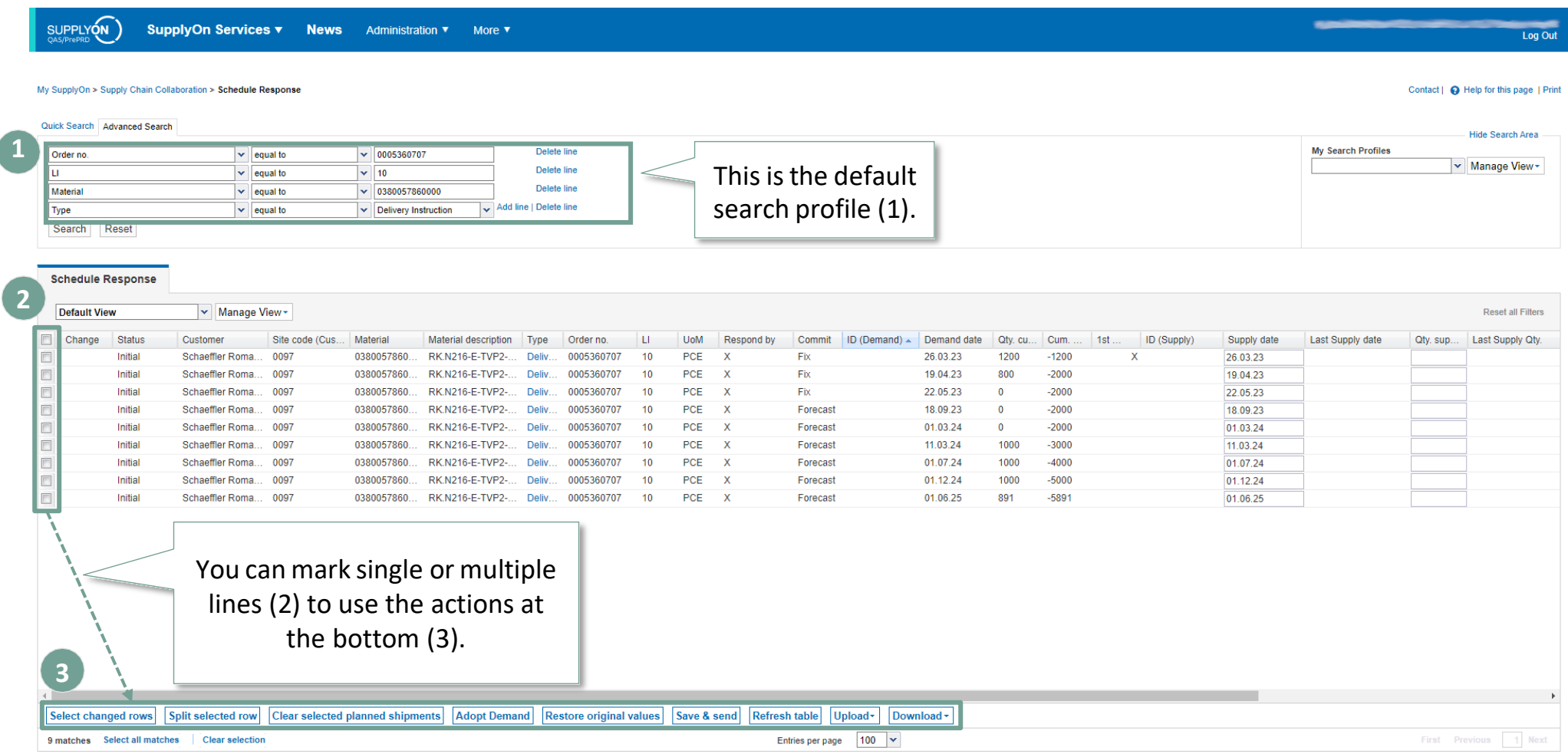

Training focus/Accessing scheduling agreements and customizing search and view profiles

### **SCHAEFFLER**

#### **Editing the search profile for easy access to just new and adapted scheduling lines SUGGESTION** SUPPLYON SupplyOn Services v News Administration v More v Log Ou Supply Chain Collaboration > Schedule Response Contact | @ Help for this page | Print **1 4** Quick Sea Advanced Search Hide Se: **2 3** Manage View Delete line Create new Material  $\vee$  0380057860000  $\mathbf{v}$  equal to Delivery Instruction Delete line **5** Undate Tyne  $\mathbf{v}$  equal to Status  $\vert$   $\vert$  not equal to  $\vee$  Unchanged Add line | Delete line Delete Search Reset Set as/unset default **Schedule Response** Reset all Filters **Default View**  $\vert$  Manage **1** Open "Advanced Search". Status Customer Cum. Supply date Last Supply date Qty. sup... Last Response Comment ID (Supply)  $\triangle$ F. Change  $1st$ Initial Schaeffler Roma  $-1200$ X 26.03.23 E **2** Add line and set "Status not equal to unchanged".  $\Box$ Initial Schaeffler Roma  $-2000$ 19.04.23  $\Box$ Initial Schaeffler Roma  $-2000$ 22.05.23  $\Box$  $-2000$ Initial Schaeffler Roma 18.09.23 **3** Enter an individual name.  $\Box$ Initial Schaeffler Roma  $-2000$ 01.03.24  $\Box$ Initial Schaeffler Roma  $-3000$ 11.03.24  $\left\lbrack 0\right\rbrack$  $-4000$ 01.07.24 Initial Schaeffler Roma **4** Click on "Manage View".  $\Box$  $-5000$ Initial Schaeffler Roma 01.12.24  $\mathbb{R}^n$ Initial  $-5891$ 01.06.25 Schaeffler Roma **5** Click on "Create new". Initially, all scheduling lines have the status "Initial". Once confirmed, scheduling lines are **saved** by SupplyOn and don't need to be reconfirmed. Therefore, you can **filter out all "Unchanged"** entries using the advanced search.Split selected row Clear selected planned shipments | Adopt Demand | Restore original values Save & send Refresh table Upload-Download -Select changed rows 9 matches Select all matches Clear selection Entries per page | 100  $\vert \mathbf{v} \vert$

Training focus/Accessing scheduling agreements and customizing search and view profiles

### **SCHAEFFLER**

### **Customize the view forscheduling lines**

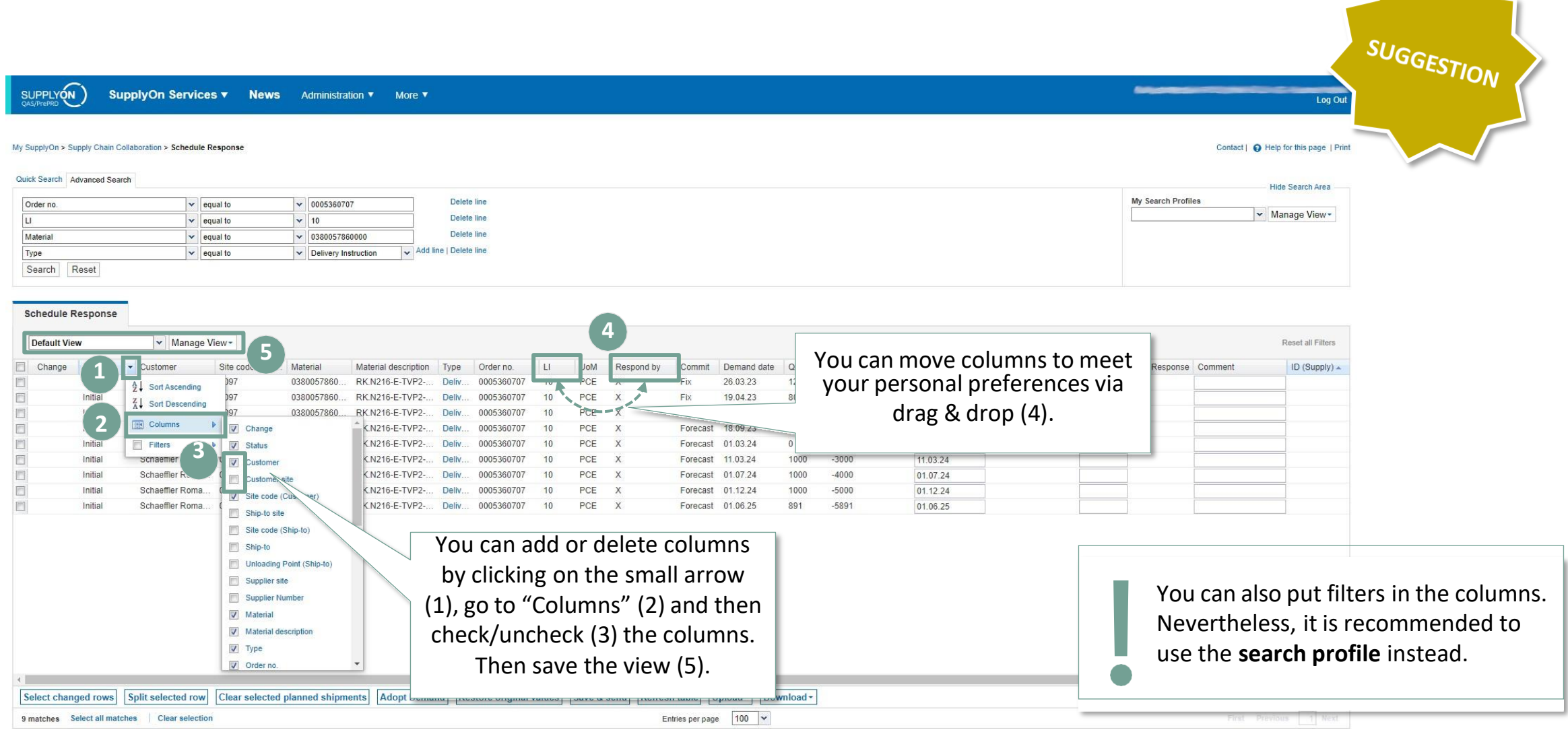

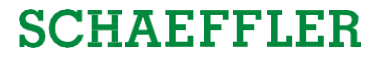

#### <span id="page-21-0"></span>**Agenda**

## **1** General [information](#page-1-0) about S&OP and ZLPI

## **2 [Training](#page-5-0) focus**

- 2.1 Overview of [SupplyOn](#page-6-0)
- 2.2 [Assigning](#page-8-0) required roles
- 2.3 Accessing scheduling agreements and [customizing](#page-12-0) search and view profiles
- **2.4 Confirm scheduling lines with and without deviations**
- 2.5 Download and upload functionality for scheduling agreements
- 2.6 Adjustment or integration of EDI interfaces

## **3** Next [steps](#page-49-0)

**Use case 1: Confirm requested quantities and dates** Enough capacity for the requested quantities and dates

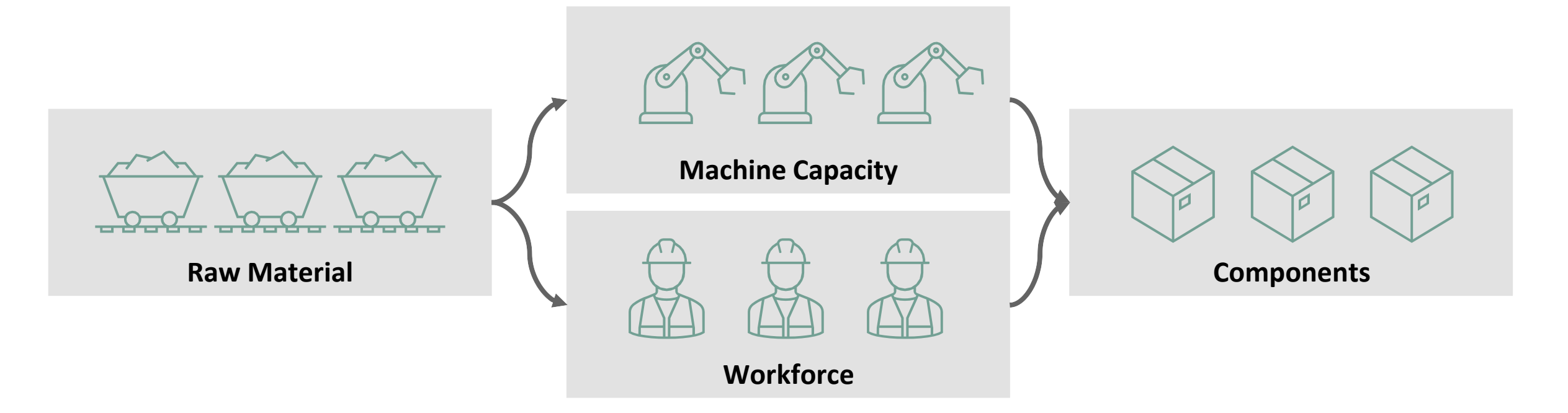

After checking the raw material, machine capacity and workforce, all components (1.200 & 800) can be made in time (26.03.2023 & 19.04.2023).

→ **All requested dates and quantities are feasible.**

Training focus/Confirm scheduling lines with and without deviations

### **SCHAEFFLER**

### **Case 1: Confirm date and quantity as requested (24**

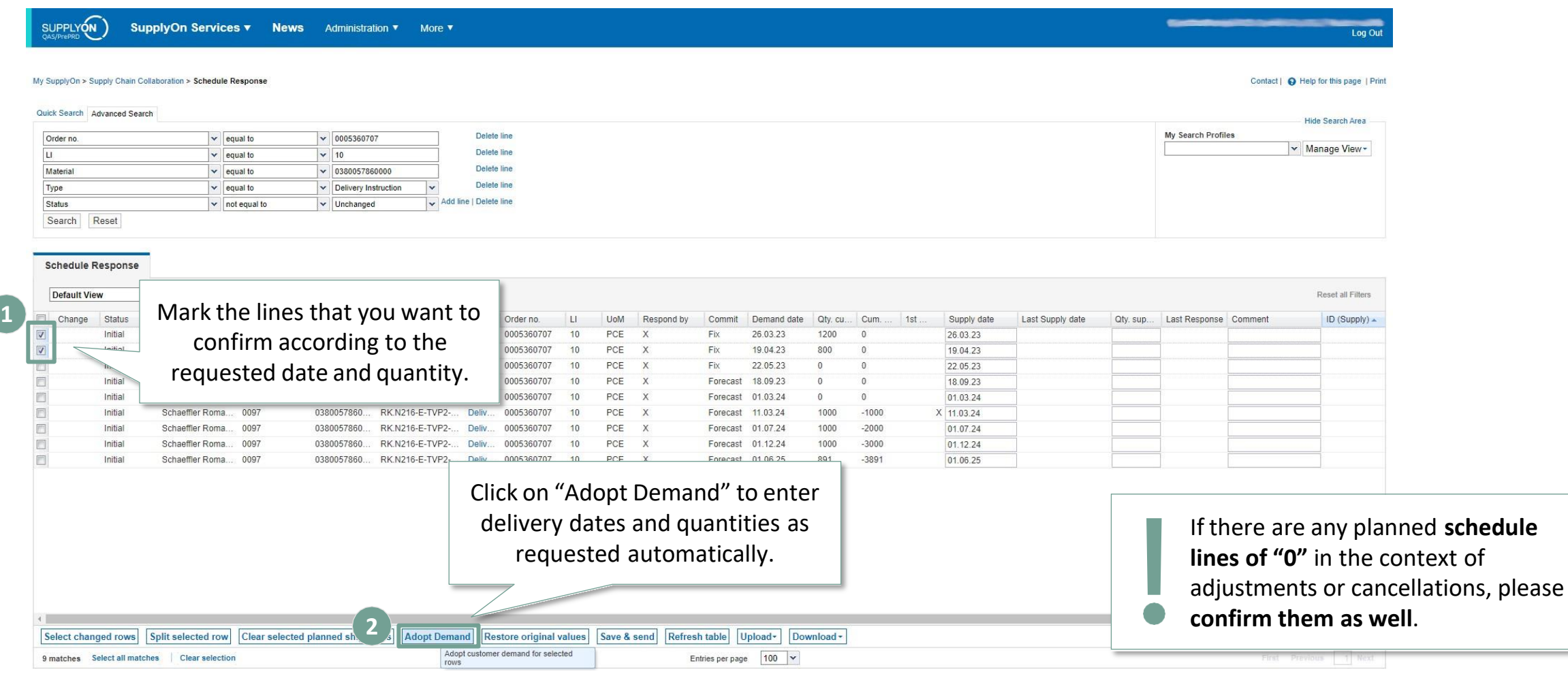

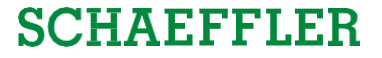

#### **Case 1: Confirm date and quantity as requested (25**

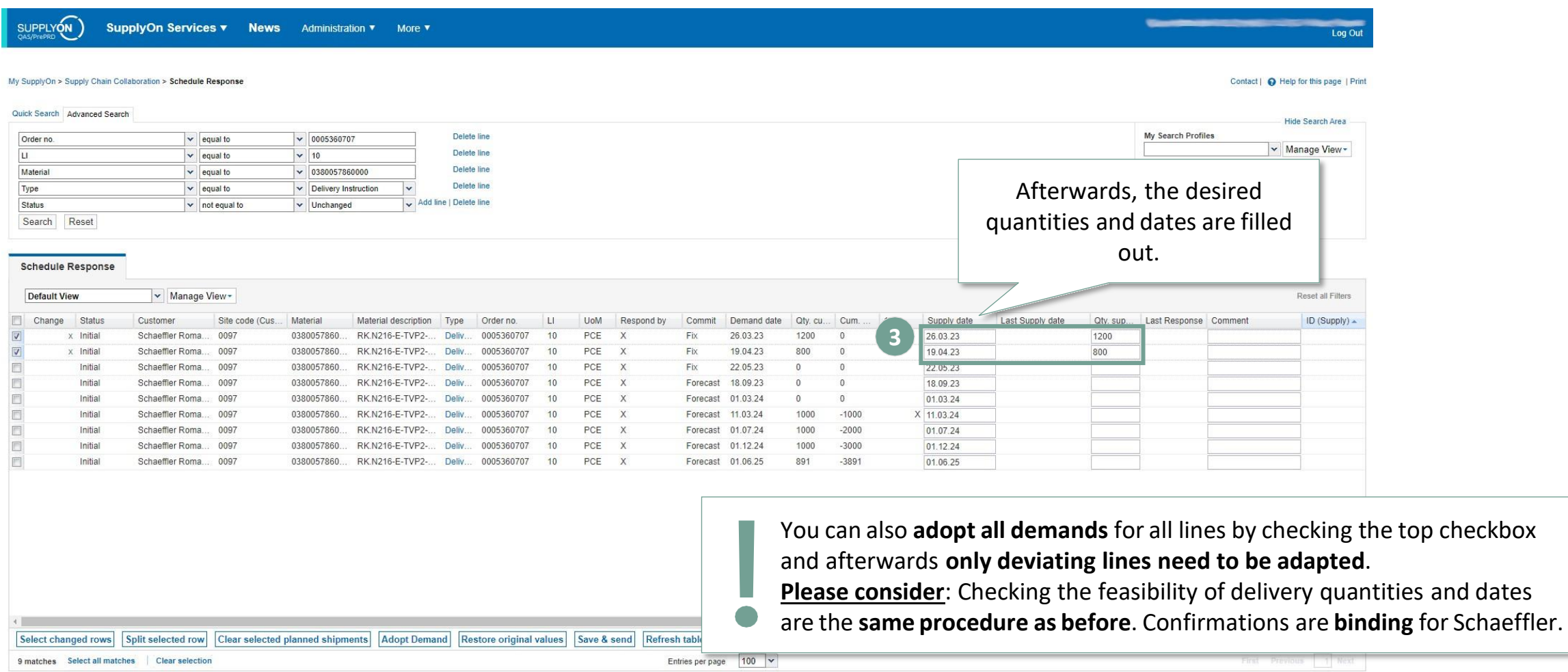

2 Training focus Training focus/Confirm scheduling lines with and without deviations

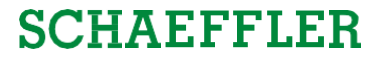

#### **Use case 2: Adjustment of delivery date**

Delivery needs to be postponed due to late arrival of raw material

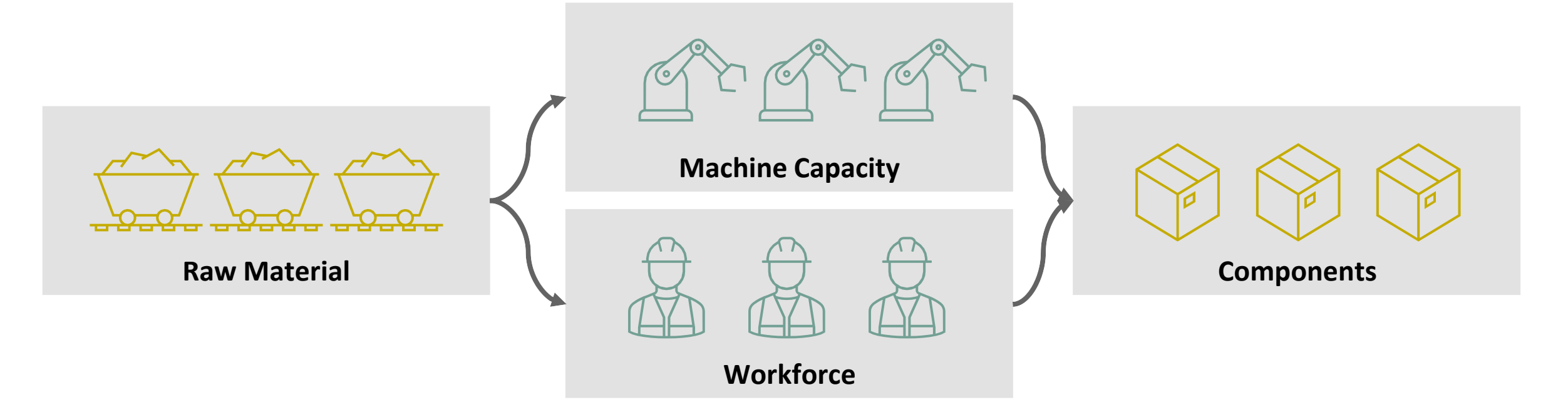

The machine capacity and workforce is enough for the requested quantities (1.000), but the raw material will be available too late to fulfill the requested delivery date (11.04.2024).

> → **Requested quantities (1.000) can be made but can only be delivered later than requested (12.04.2024).**

### **Case 2: Confirm with deviating date, but requested quantity (27**

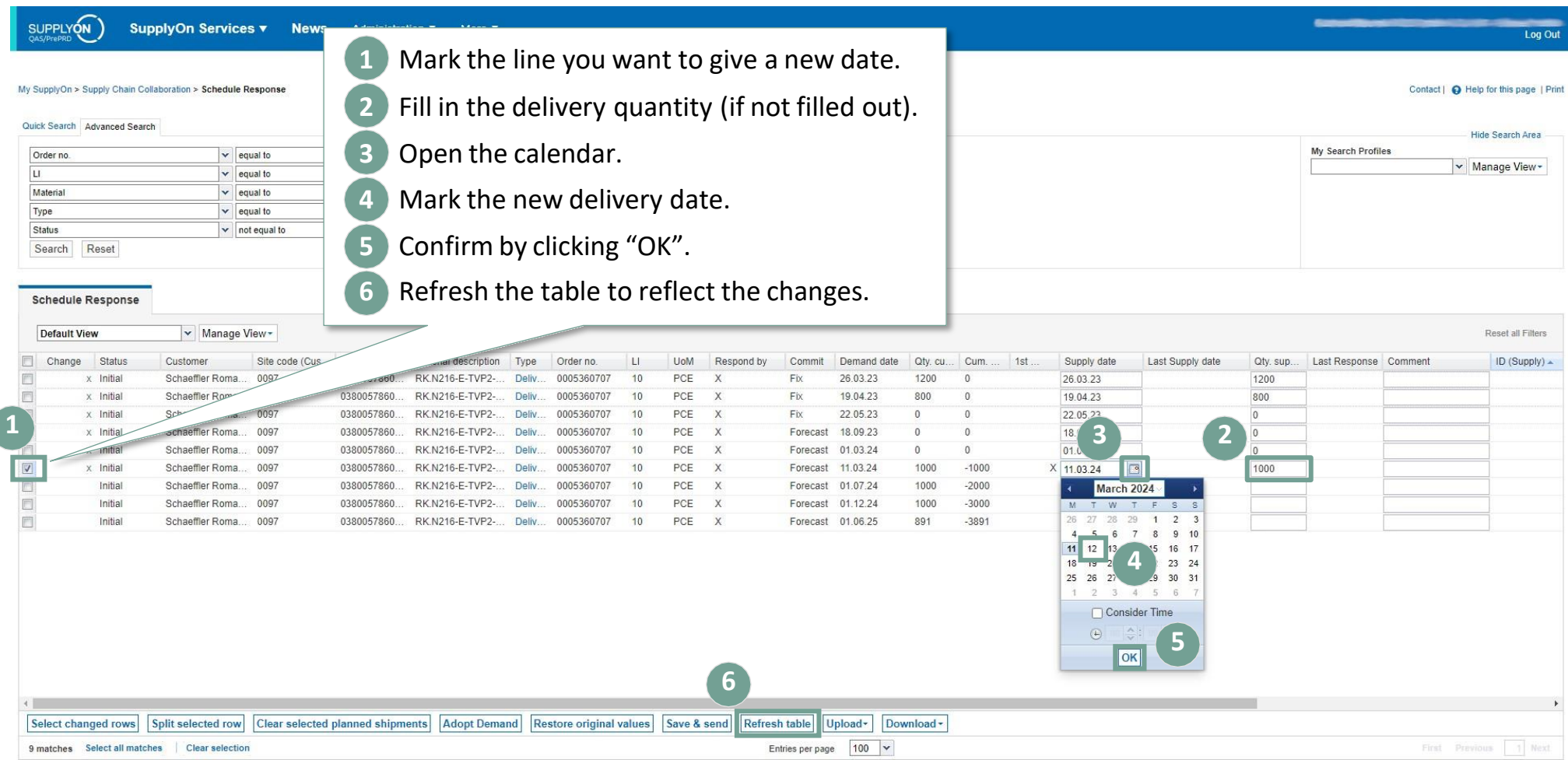

### **Case 2: Confirm with deviating date, but requested quantity (28**

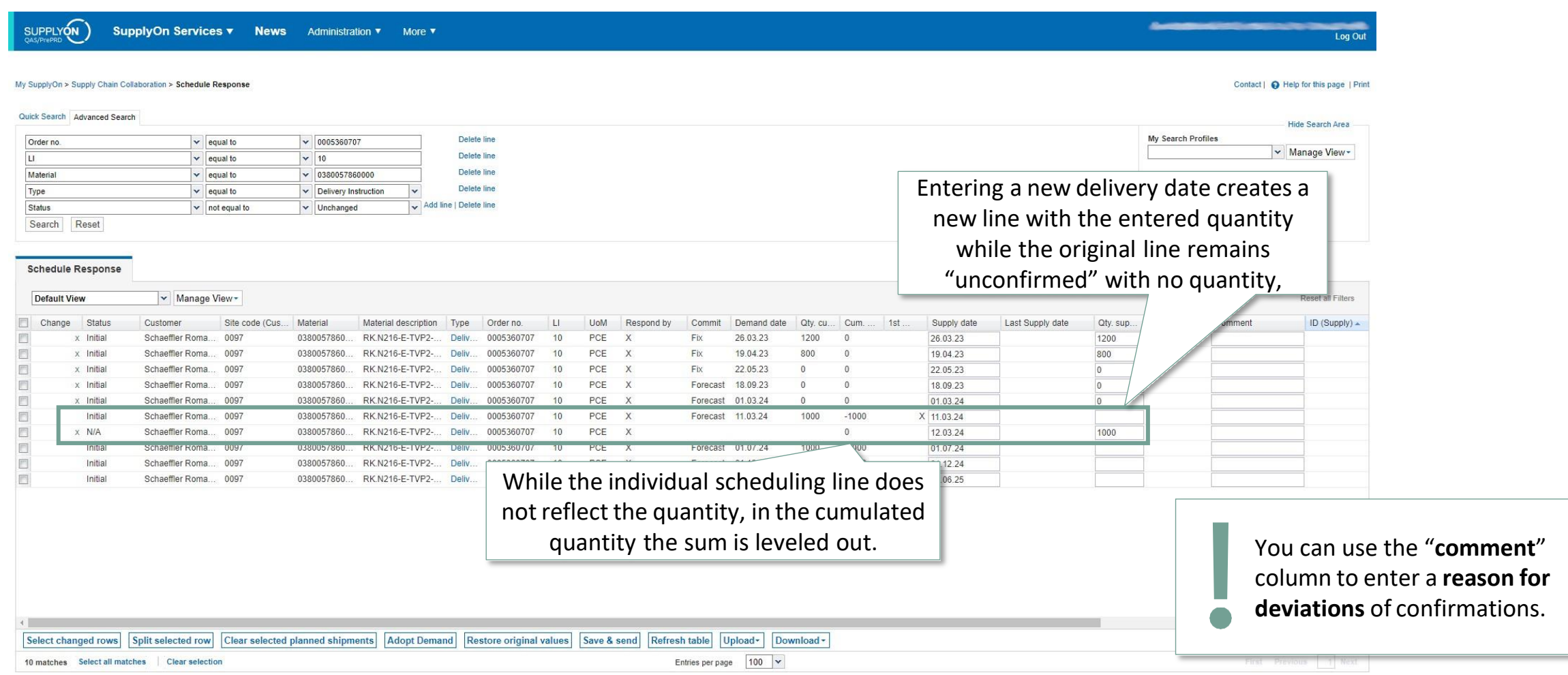

2 Training focus Training focus/Confirm scheduling lines with and without deviations

### **SCHAEFFLER**

#### **Use case 3: Partial delivery combined with next planned delivery** Worker hands in his notice short-term and needs to be replaced

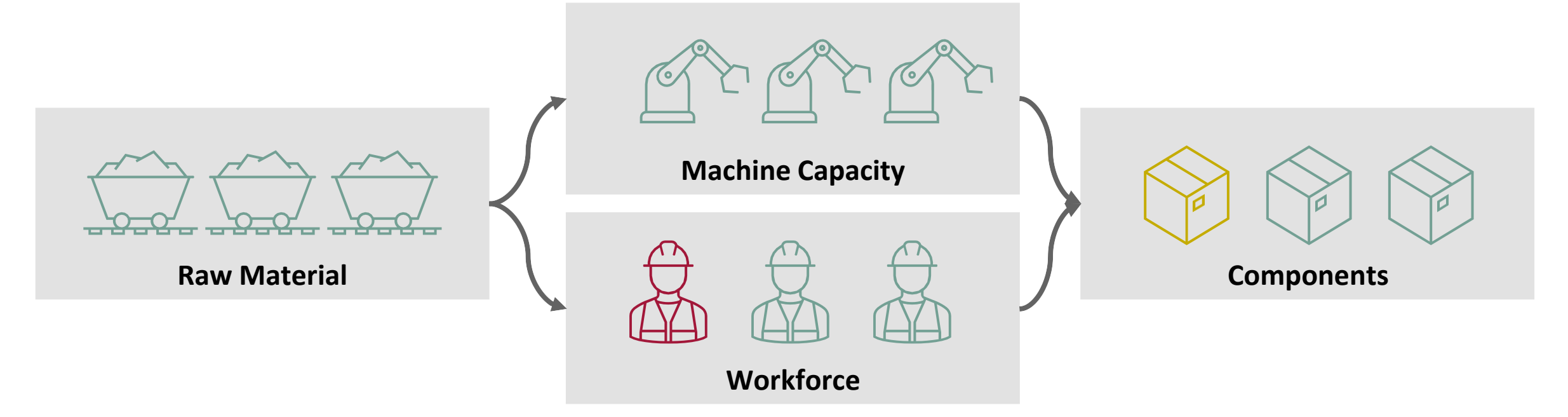

Even with raw material and machine capacity being available, a worker that has quit can only be replaced a week after the requested date. To compensate, people will work overtime.

→ **The requested date (01.07.2024) will be held for a portion of the delivery (800 instead of 1.000). The missing parts (200) will be delivered with the following delivery (01.12.2024, 1.200 instead of 1.000).**

### **Case 3: Confirm with deviating quantity, but requested date (30**

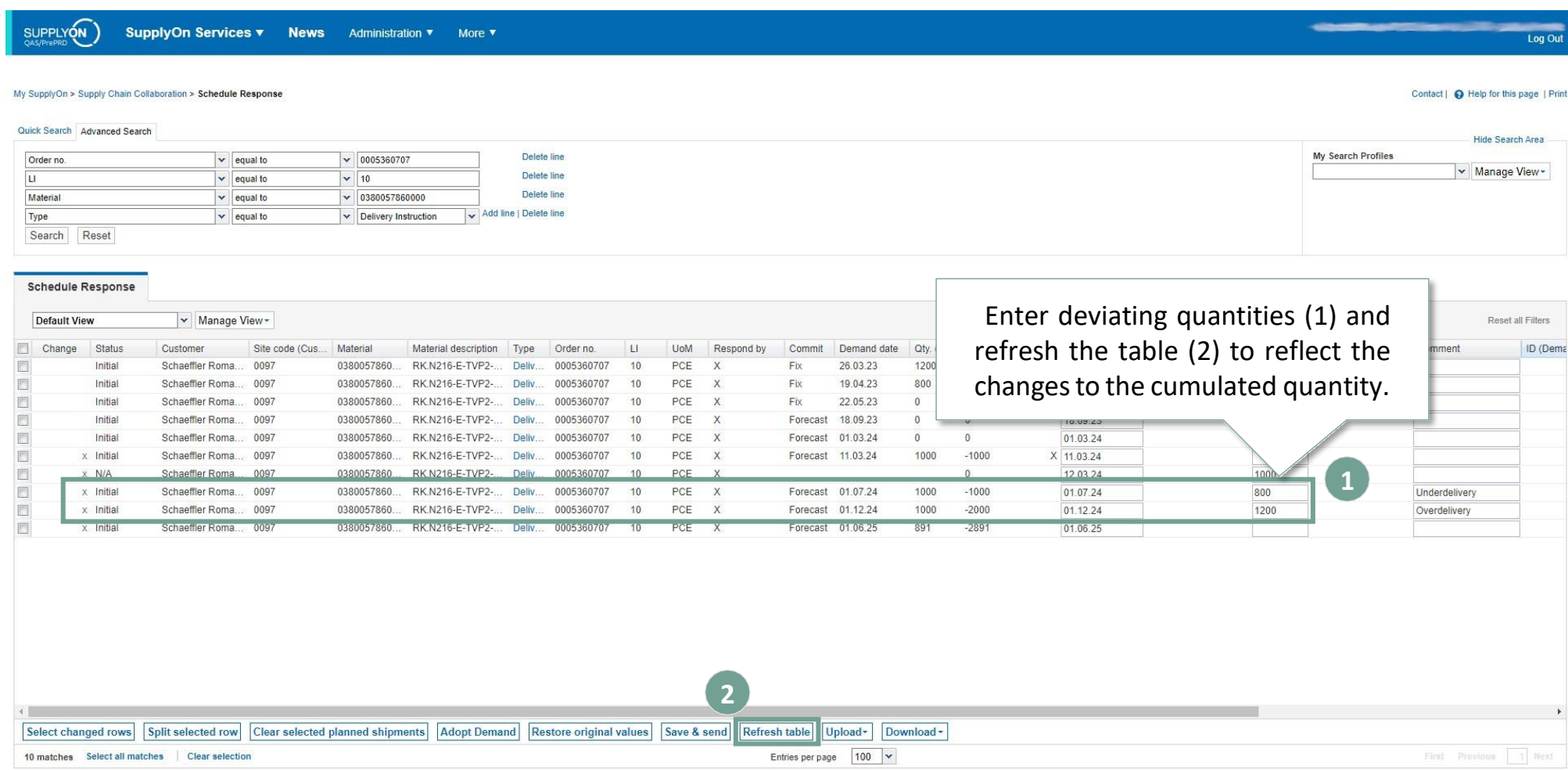

Training focus/Confirm scheduling lines with and without deviations

### **SCHAEFFLER**

### **Case 3: Confirm with deviating quantity, but requested date (31**

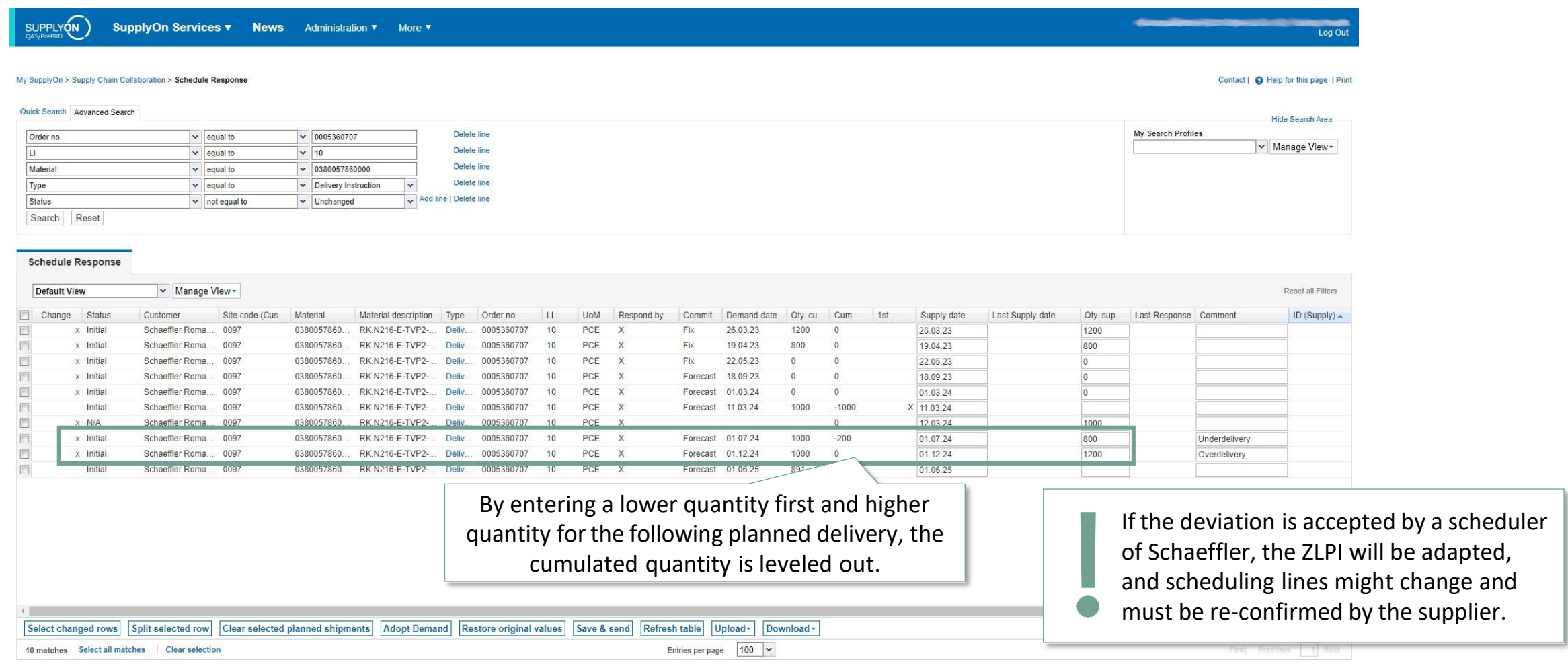

2 Training focus Training focus/Confirm scheduling lines with and without deviations

**Use case 4: Partial delivery with extra delivery** Machine capacity is not ready for a peak in demand

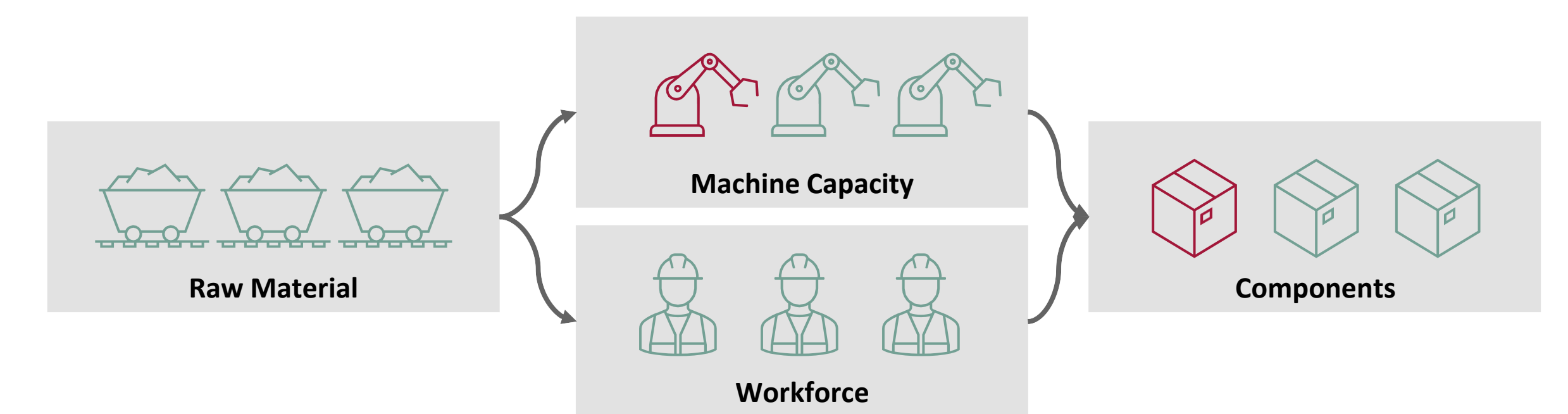

While raw material and workforce can be organized for a peak in demand (891), but the machine capacity can not be increased in time to enable the required date (01.06.2025).

→ **The requested demand needsto be smoothened out over a period and therefore is split into multiple deliveries towards Schaeffler (500 on 01.06.2025 & 391 on 02.06.2025).**

**SCHAEFFLER** 

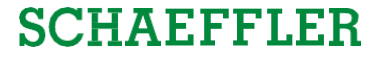

### **Case 4: Confirm with split scheduling lines (33**

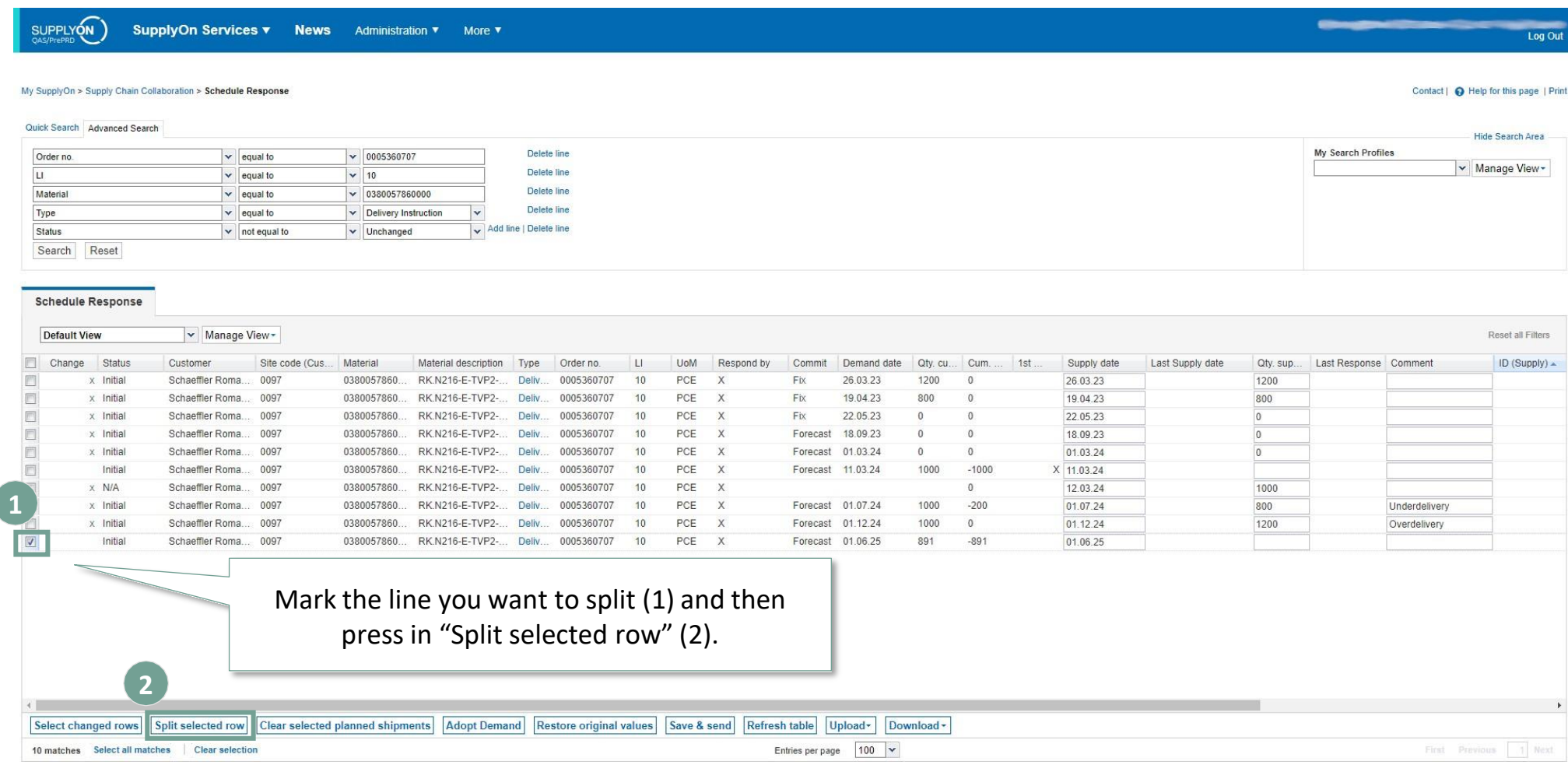

### **Case 4: Confirm with split scheduling lines (2/2)**

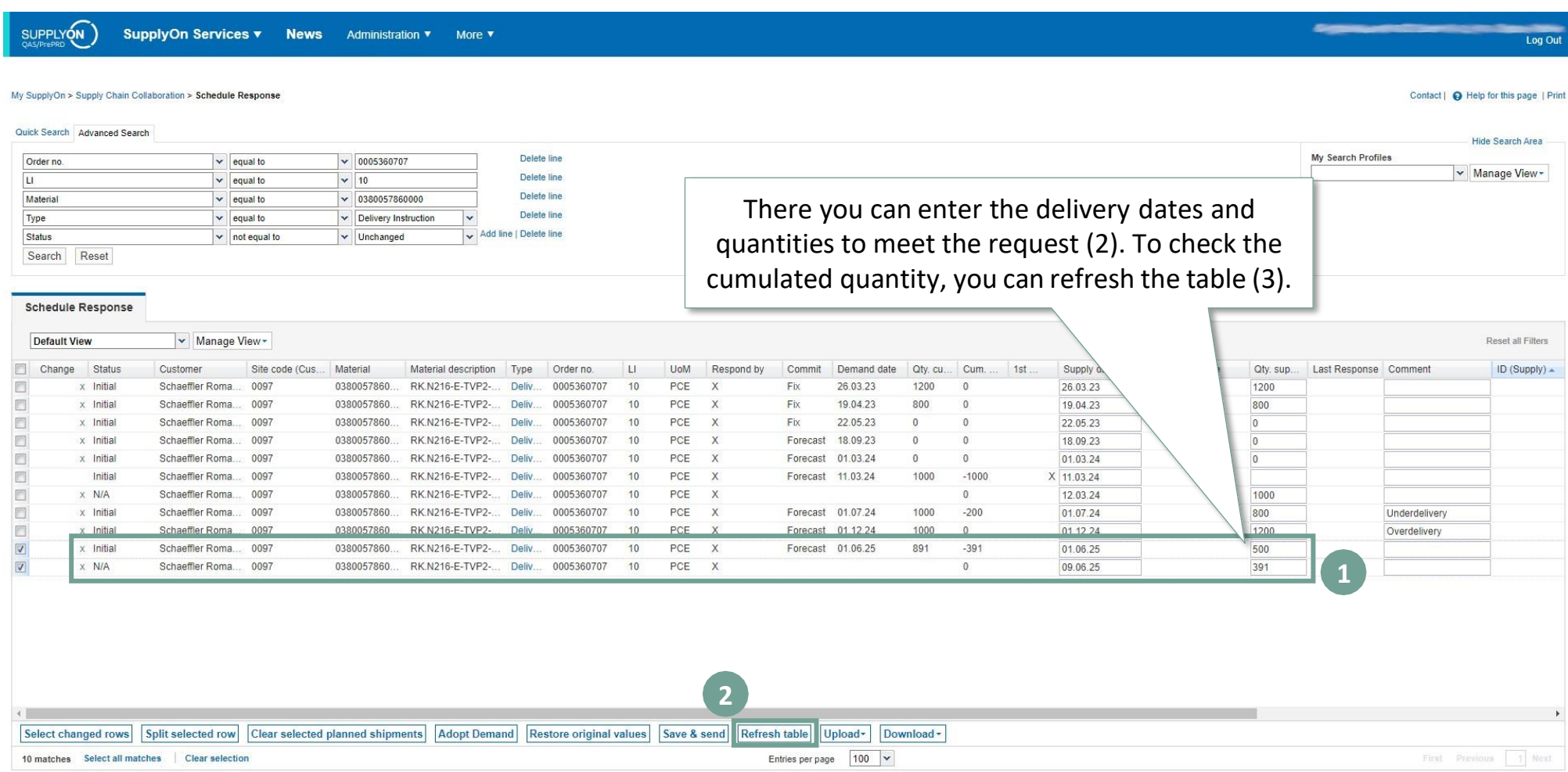

#### **Save and send confirmations**

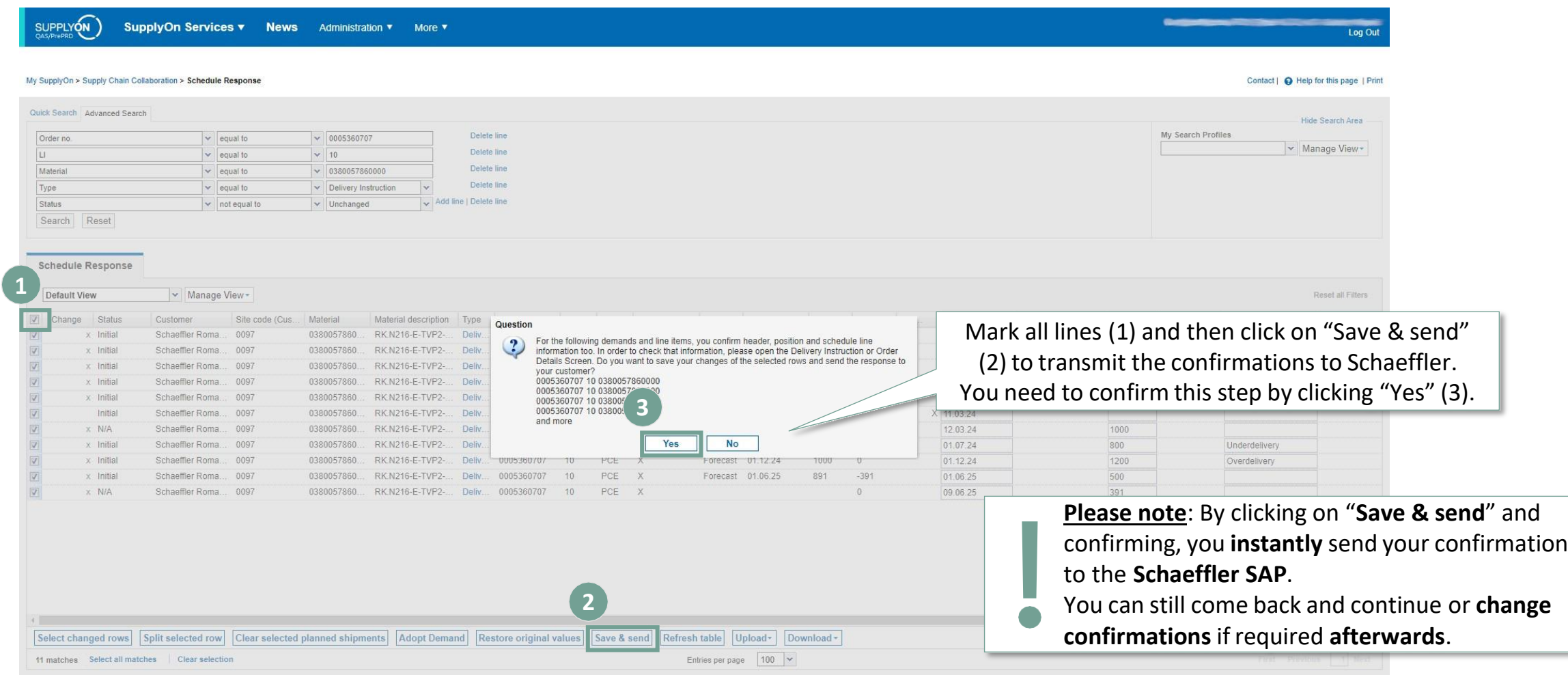

**Service** 

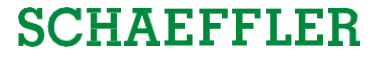

### **Status of scheduling agreement ZLPI now has changed!**

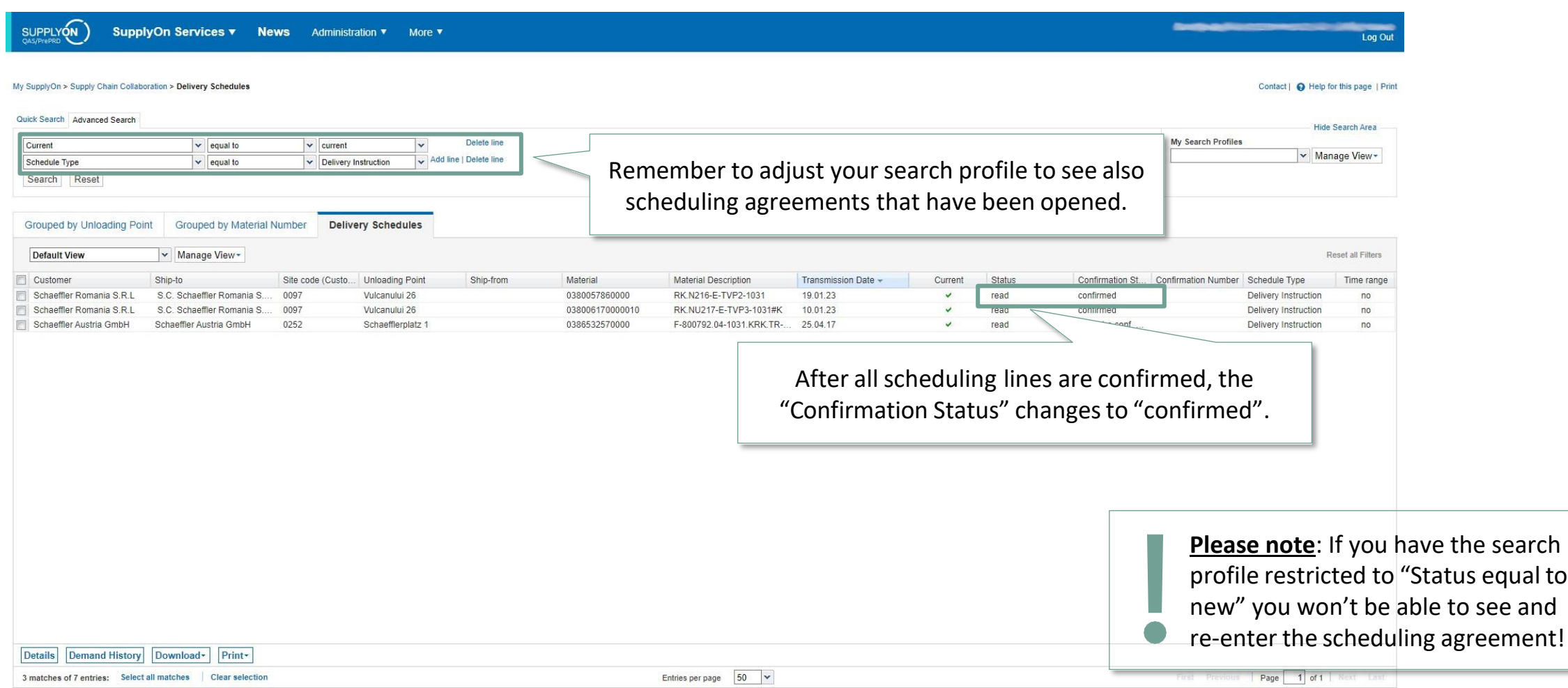

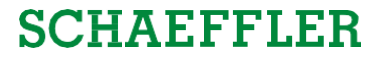

#### <span id="page-36-0"></span>**Agenda**

## **1** General [information](#page-1-0) about S&OP and ZLPI

## **2 [Training](#page-5-0) focus**

- 2.1 Overview of [SupplyOn](#page-6-0)
- 2.2 [Assigning](#page-8-0) required roles
- 2.3 Accessing scheduling agreements and [customizing](#page-12-0) search and view profiles
- 2.4 Confirm [scheduling](#page-21-0) lines with and without deviations
- **2.5 Download and upload functionality for scheduling agreements**
- 2.6 Adjustment or integration of EDI interfaces

## **3** Next [steps](#page-49-0)

Training focus/Download and upload functionality forscheduling agreements

#### **Interface of SupplyOn to download and upload scheduling agreements**

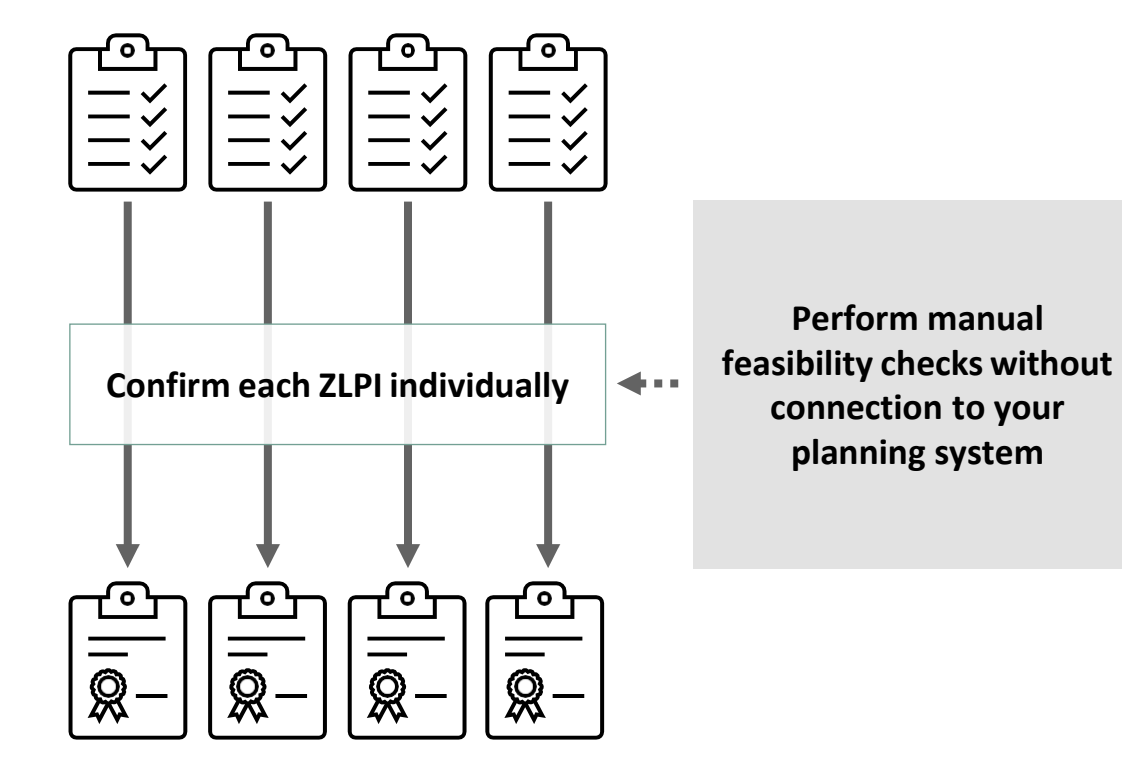

#### **Confirming each ZLPI one by one… … or download multiple ZLPIs to process the data in your system.**

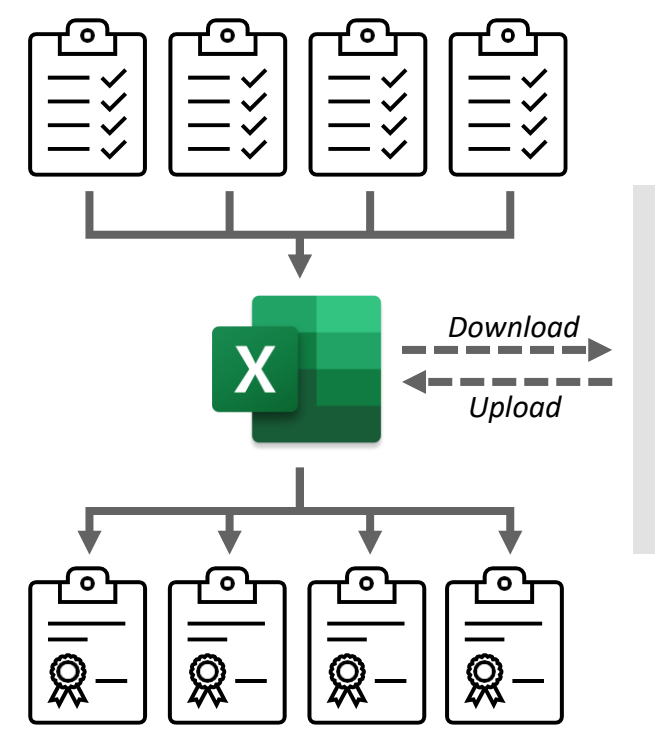

#### **Import scheduling lines directly into your planning system**

**SCHAEFFLER** 

*or*

**Fill the template** with your **data from your planning system** more easily.

#### **Download scheduling agreements Alternative 1: Direct access via Schedule Responses**

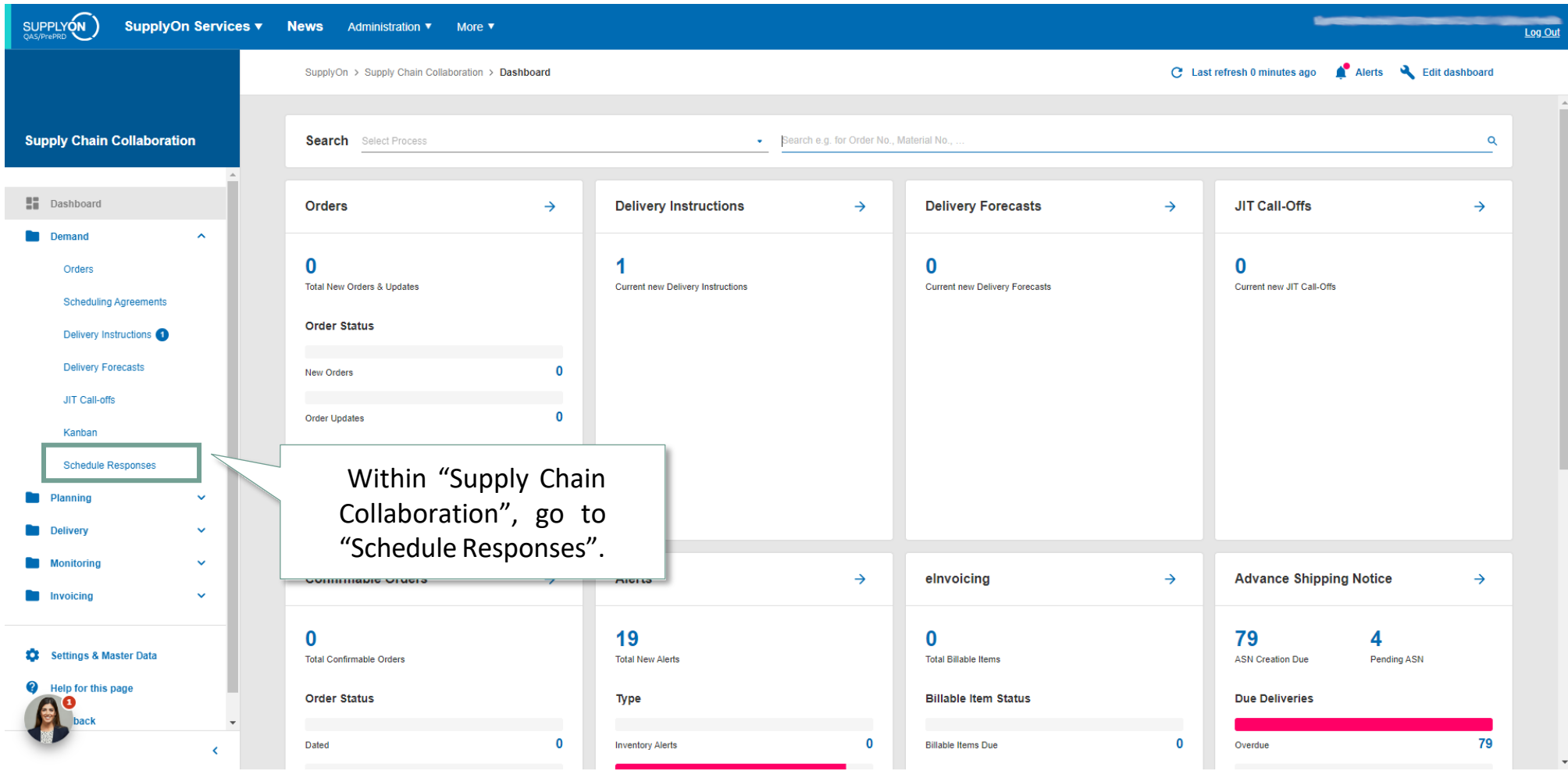

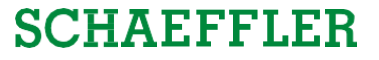

#### **Download scheduling agreements Alternative 1: Direct access via Schedule Responses**

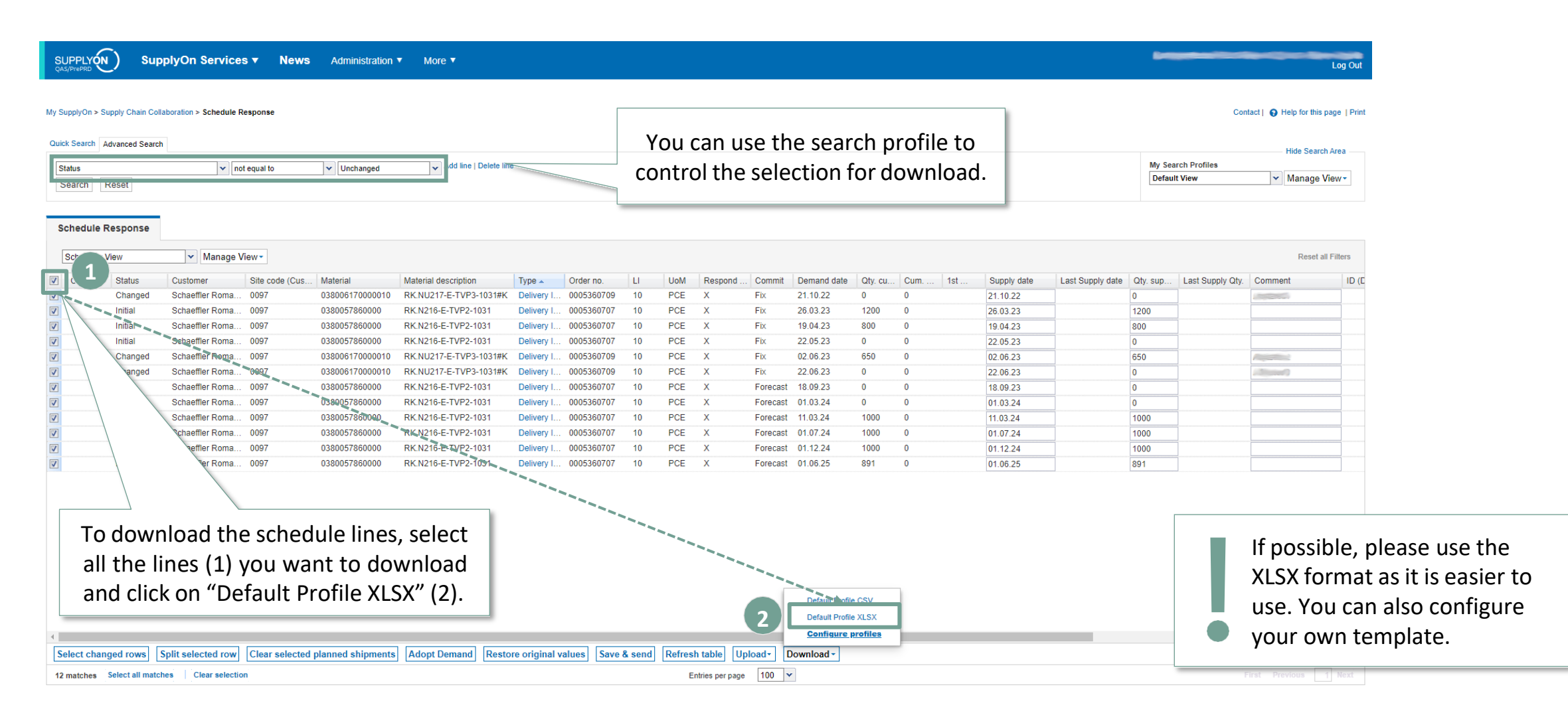

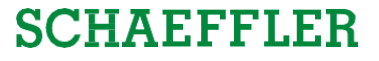

#### **Download scheduling agreements**

**Alternative 2: Select individual scheduling agreements and customize the search criteria.**

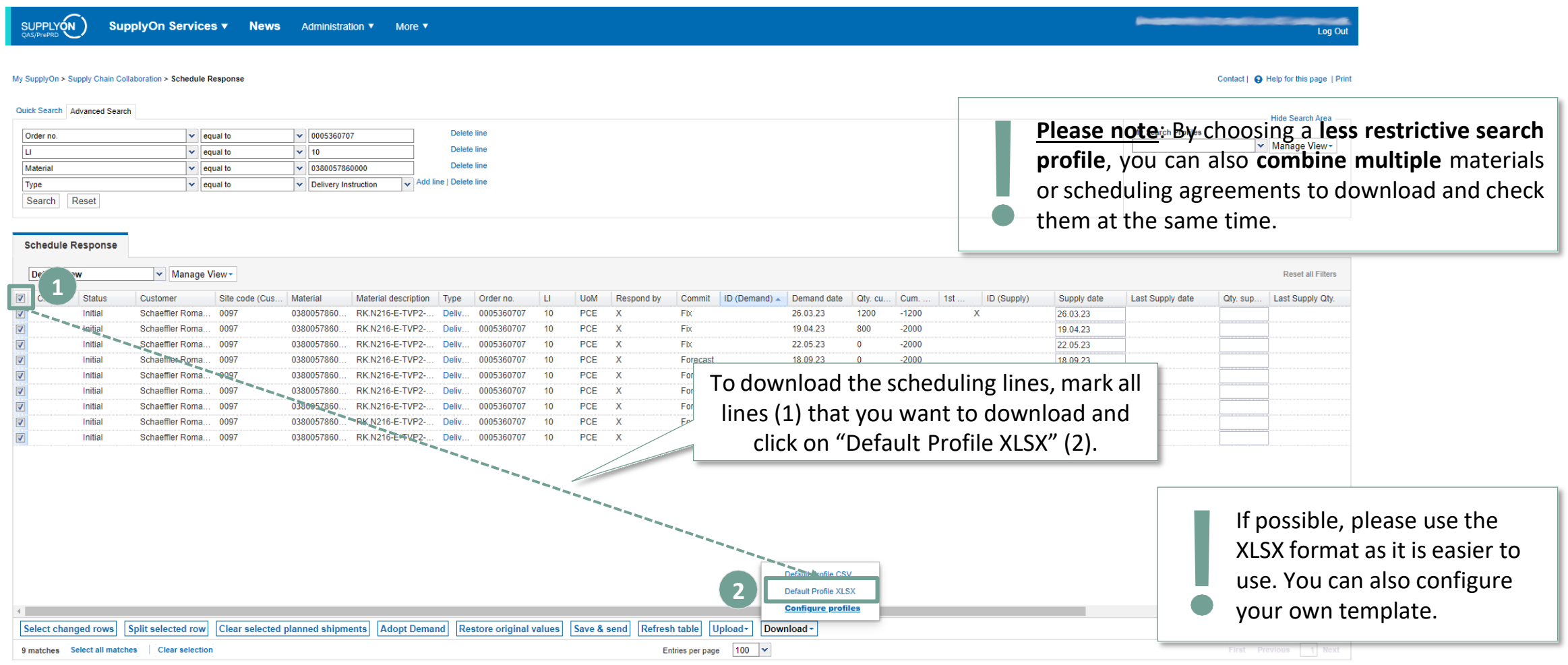

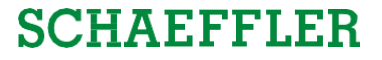

### **Download Excel file with scheduling lines**

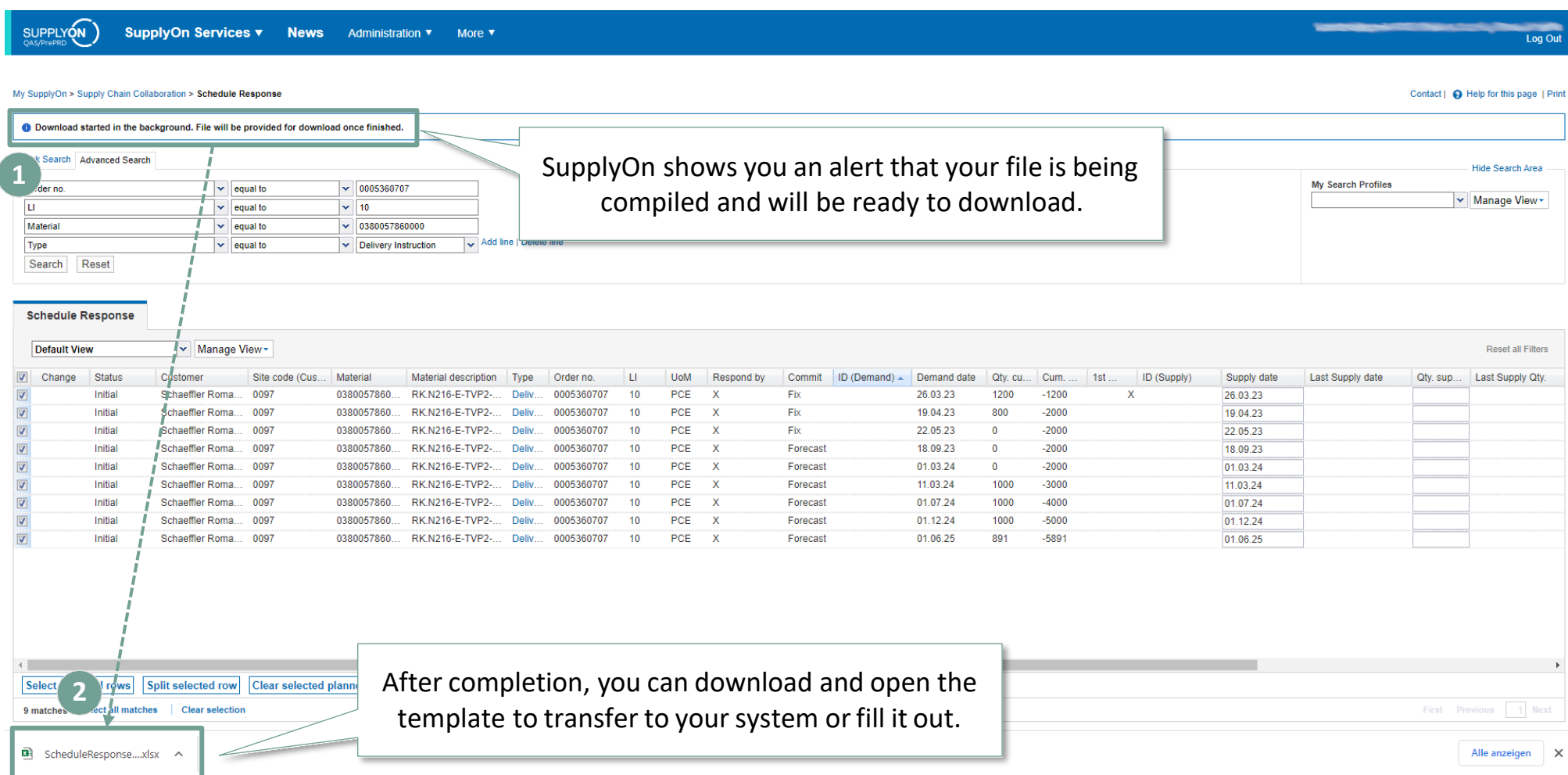

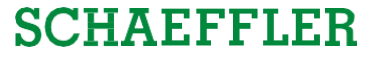

#### **Overview of the Excel template**

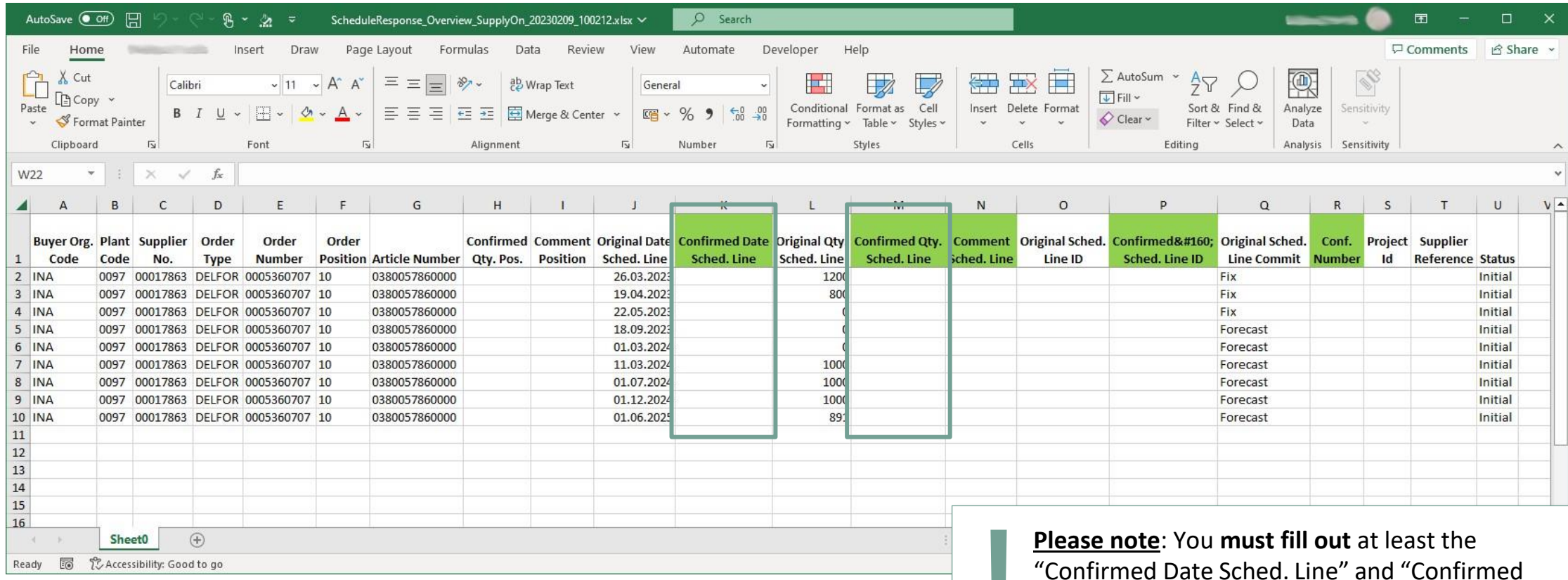

"Confirmed Date Sched. Line" and "Confirmed Qty. Sched. Line". You must **fill in "0"**, if that is required.

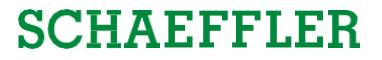

### **Upload the Excel template in SupplyOn (44/3)**

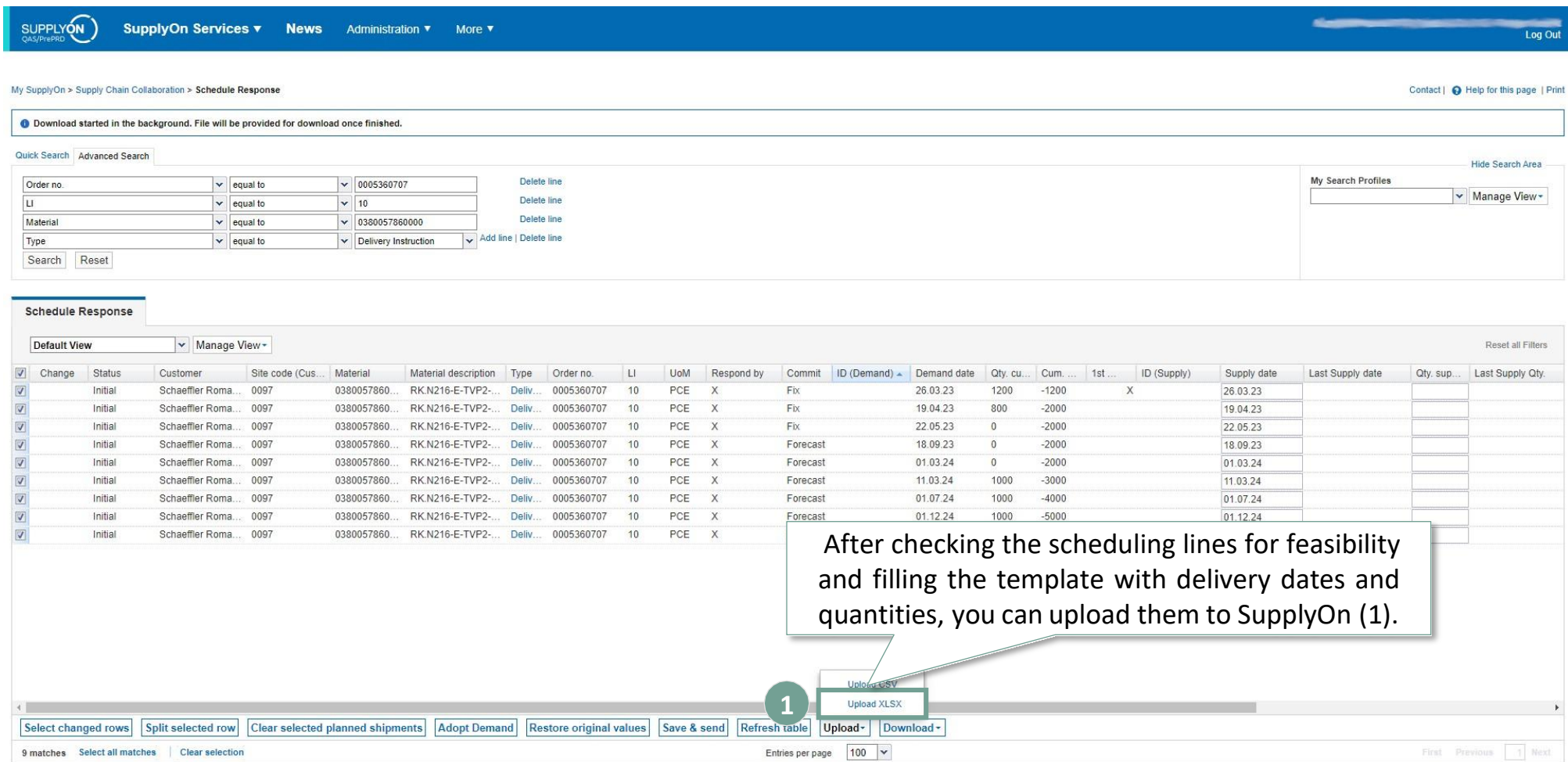

### **Upload the Excel template in SupplyOn (45/3)**

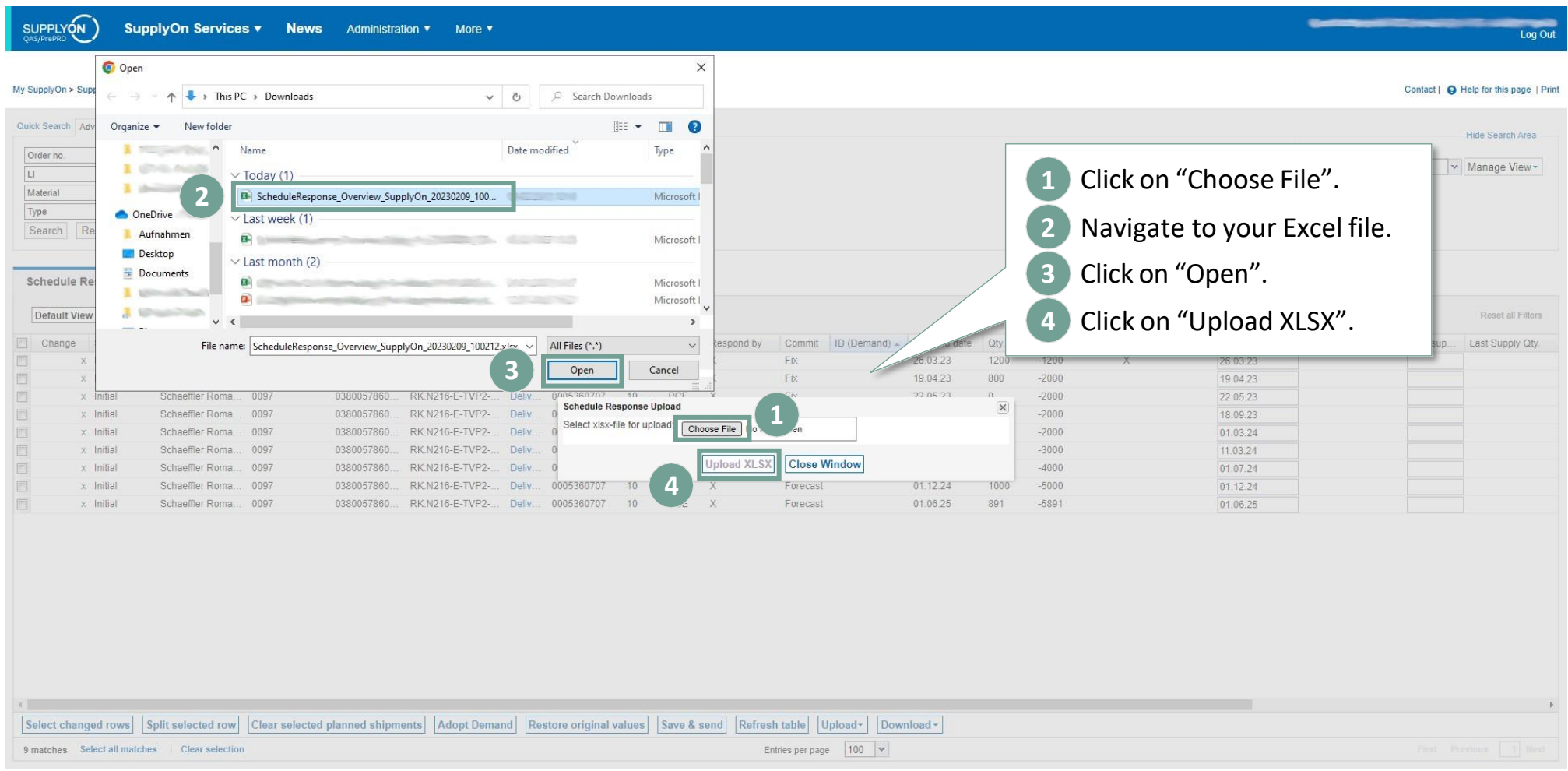

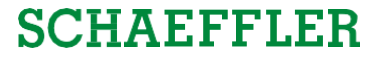

## **Upload the Excel template in SupplyOn (46/3)**

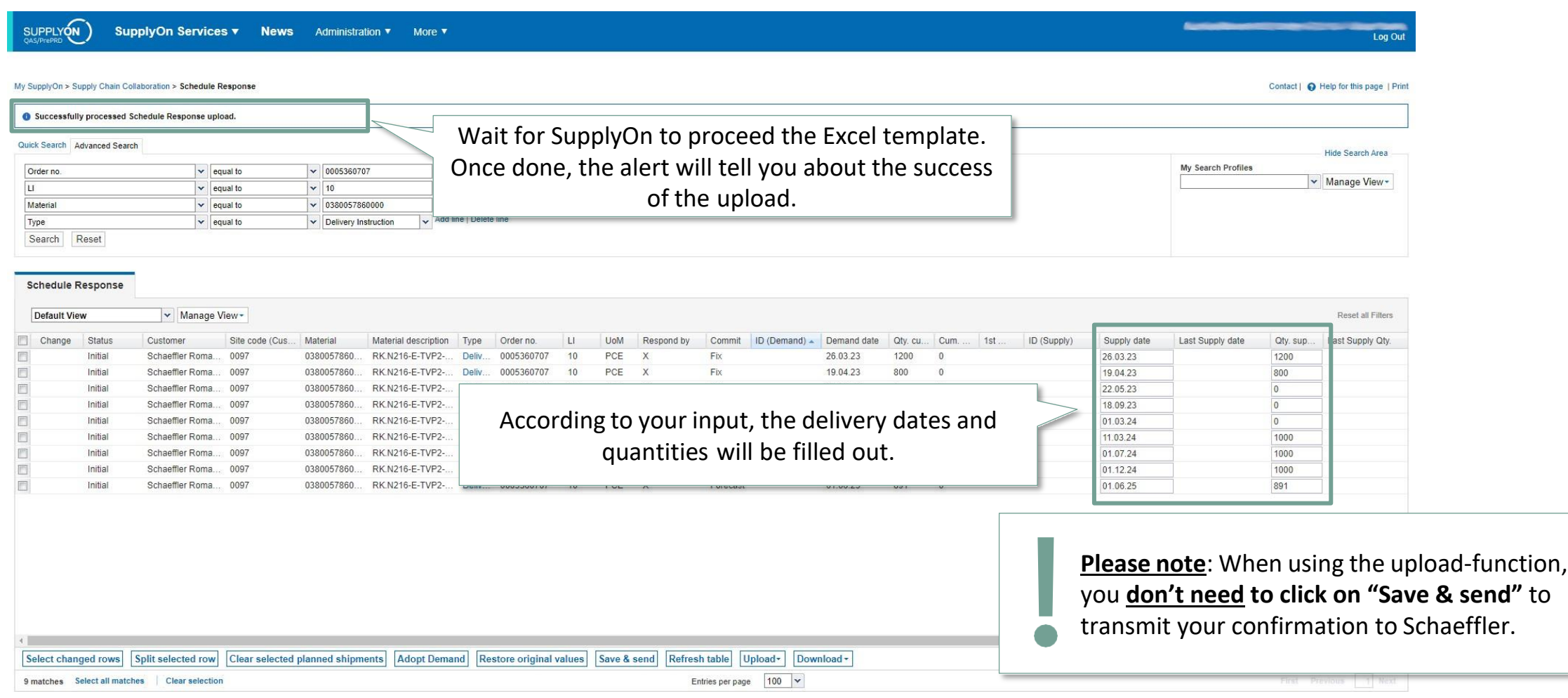

#### <span id="page-46-0"></span>**Agenda**

## **1** General [information](#page-1-0) about S&OP and ZLPI

## **2 [Training](#page-5-0) focus**

- 2.1 Overview of [SupplyOn](#page-6-0)
- 2.2 [Assigning](#page-8-0) required roles
- 2.3 Accessing scheduling agreements and [customizing](#page-12-0) search and view profiles
- 2.4 Confirm [scheduling](#page-21-0) lines with and without deviations
- 2.5 Download and upload functionality for scheduling agreements
- **2.6 Adjustment or integration of EDI interfaces**

## **3** Next [steps](#page-49-0)

#### Training focus/Adjustment or integration of EDI interfaces

#### **Adapting existing EDI interface or new integration** → **Ordering via SupplyOn web-store**

#### If you want to confirm ZLPI scheduling agreements via an EDI interface, you can order the necessary packages via the [SupplyOn web-store.](https://enable.supplyon.com/en/product-catalog/3?f%5B0%5D=customer_%3A56&f%5B1%5D=product_type%3Amessage_format)

 $\mathbf{v}$ 

 $\checkmark$ 

#### **Demand Forecast Response**

Basic Service Package with limited included service time for Inbound message type

- . Agree on service tasks, dates and team
- Message configuration on SupplyOn EDI system
- · SupplyOn provides for some message types and customers a self-service test tool to validate message structure for e.g. Invoice or ASN. Per inbound message type one test coupon is included. Each coupon is valid for 90 days (starting from the first test). SupplyOn supports manual error analyses after successful syntax test.
- . Alternatively support to meet required SupplyOn and customer data quality level
- . Test support for defined use cases
- · Go-Live and stabilization phase support
- Handover to SupplyOn operations team
- Language: English (French or German may be offered in some cases)
- · Exchange via ticket system or e-mail

#### **Your Connection**

#### Your Customer\* Schaeffler Technologies AG & Co. KG

#### Application \*

Supply-Chain-Collaboration (SCC)  $\checkmark$ 

#### Message Protocol\* **EDIFACT**

Quantity  $\overline{1}$ 

#### Service time included 7.50h

#### **Procedure:**

- 1. Go to the web-store and log in.
- 2. Search for the package "*Demand Forecast Response*" to be able to confirm ZLPI delivery agreements.\*
- 3. Enter "*Schaeffler Technologies AG & Co. KG*" as customer and purchase the package.

#### **Notice:**

"Demand Forecast Response" is necessary for confirming delivery schedules. Existing processes, such as the processing of "Purchase Orders", are not affected by this. Corresponding packages are still to be used.

> **Please note**: If you have not yet adjusted your EDI interface at the time of sending the Warm-Up-ZLPI, we still ask you to **confirm** the delivery agreement **via SupplyOn's WebEDI service** as described in this document!

\*) Direct product link: Demand Forecast [Response](https://enable.supplyon.com/en/product/40)

#### **For further training material and support also go to our SupplyOn Information portal for Schaeffler production materialsuppliers**

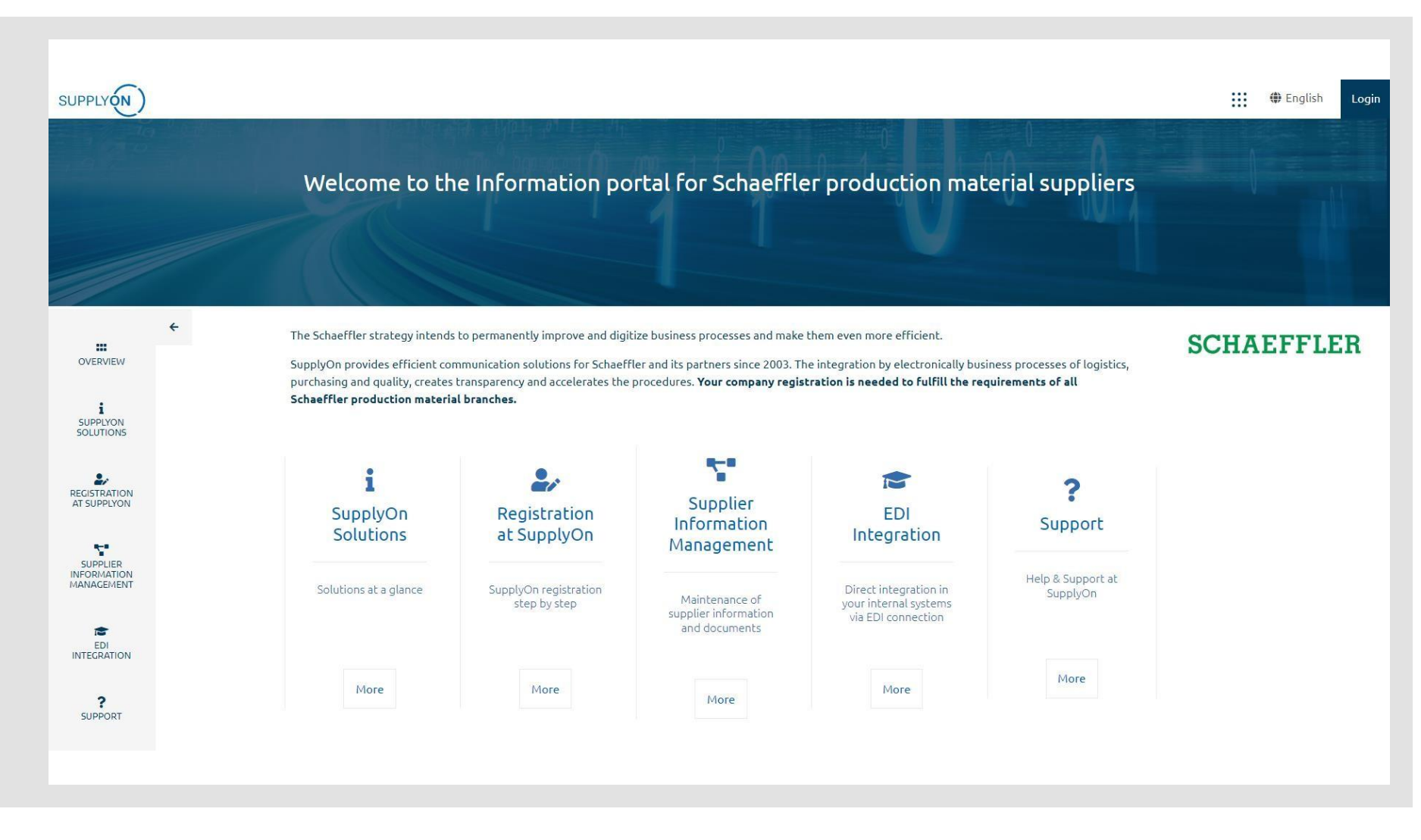

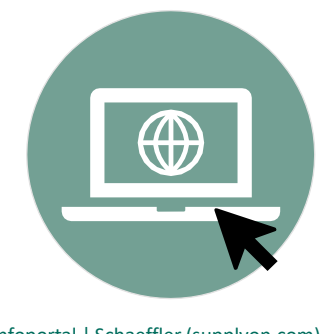

Infoportal | Schaeffler [\(supplyon.com\)](https://service.supplyon.com/schaeffler/)

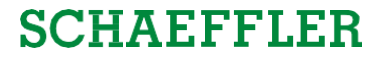

#### <span id="page-49-0"></span>**Agenda**

**1** General [information](#page-1-0) about S&OP and ZLPI

## 2 [Training](#page-5-0) focus

**3 Next steps**

#### 3 Next steps Next steps

#### **Next steps**

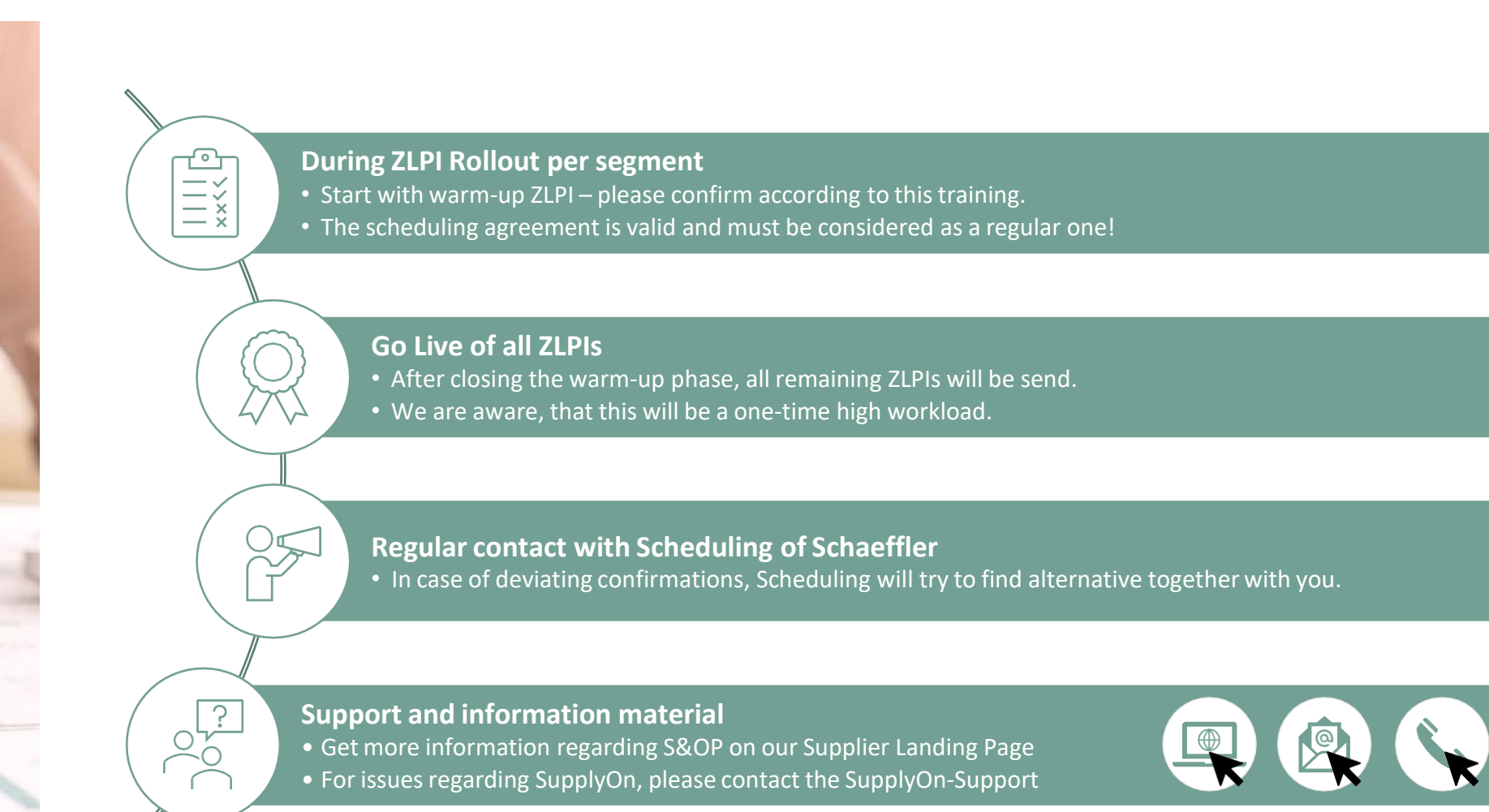

**SCHAEFFLER** 

Next steps

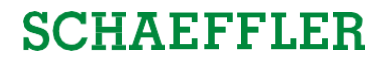

# **Thank you!**

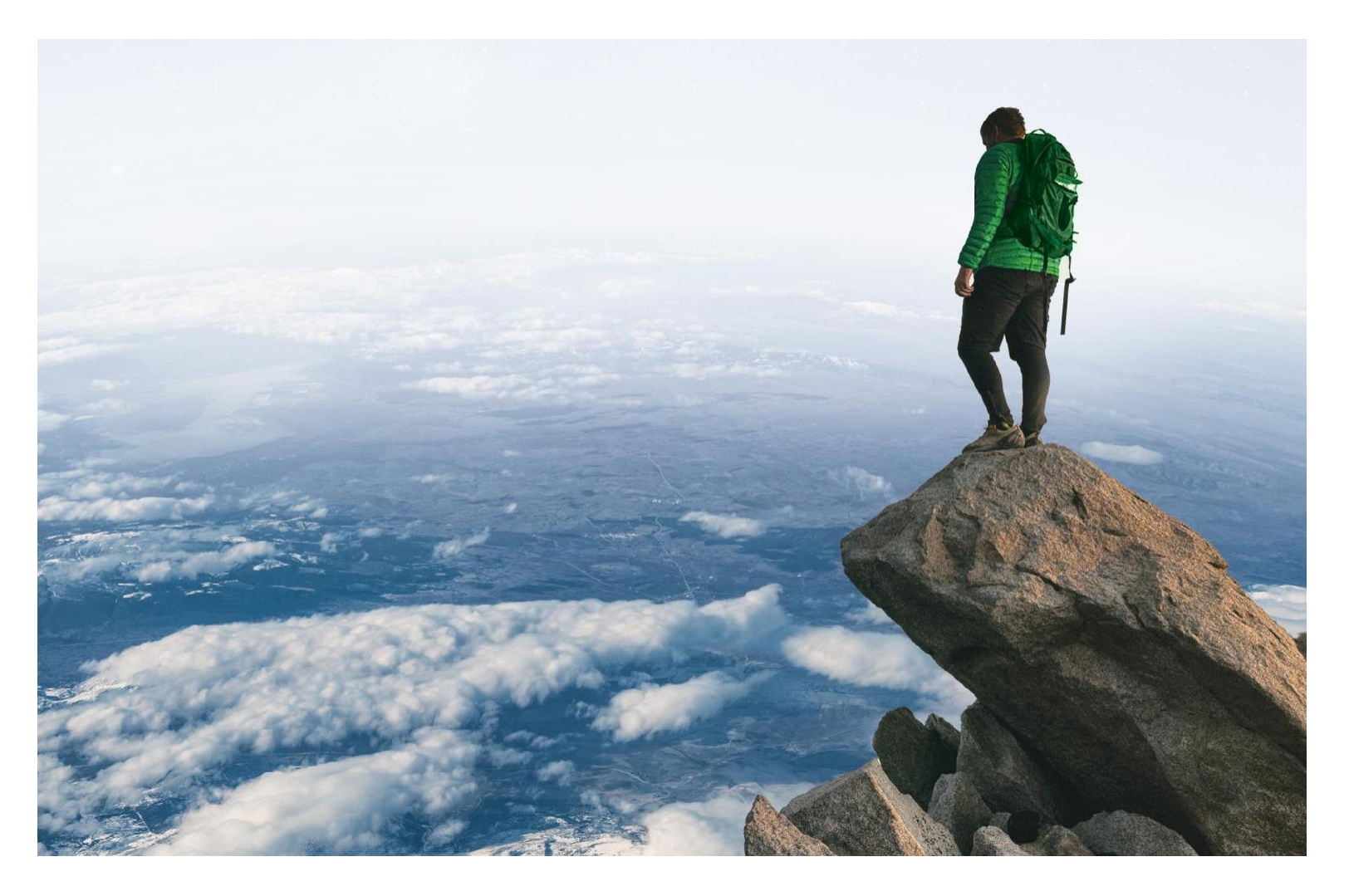